# МЕЖГОСУДАРСТВЕННОЕ ОБРАЗОВАТЕЛЬНОЕ УЧРЕЖДЕНИЕ ВЫСШЕГО ОБРАЗОВАНИЯ «БЕЛОРУССКО-РОССИЙСКИЙ УНИВЕРСИТЕТ»

Кафедра «Маркетинг и менеджмент»

# **ИНФОРМАЦИОННЫЕ ТЕХНОЛОГИИ В МАРКЕТИНГЕ**

*Методические рекомендации к лабораторным работам для студентов специальности 1-28 01 02 «Электронный маркетинг» очной и заочной форм обучения*

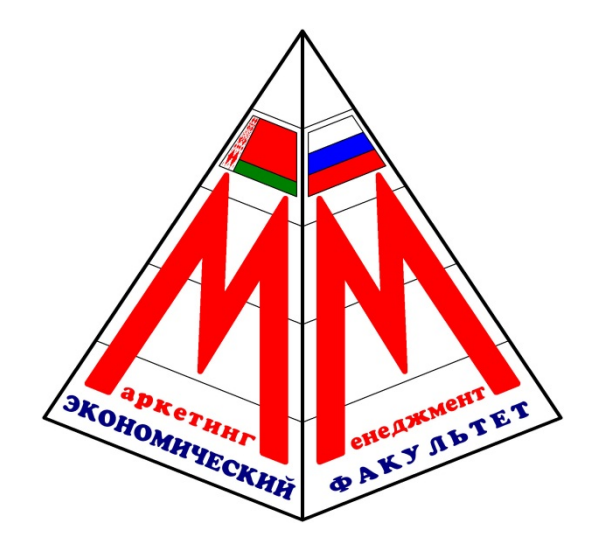

Могилев 2020

### Рекомендовано к изданию учебно-методическим отделом Белорусско-Российского университета

Одобрено кафедрой «Маркетинг и менеджмент» «19» июня 2020 г., протокол № 13

Составитель ст. преподаватель Е. И. Викторова

Рецензент канд. экон. наук Т. Г. Нечаева

Даны задания для лабораторных работ, а также приведены методические рекомендации по их выполнению.

Учебно-методическое издание

## ИНФОРМАЦИОННЫЕ ТЕХНОЛОГИИ В МАРКЕТИНГЕ

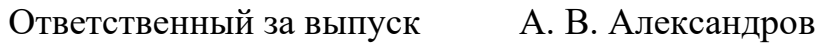

Корректор И. В. Голубцова

Компьютерная верстка Е. В. Ковалевская

Подписано в печать . Формат 60×84/16. Бумага офсетная. Гарнитура Таймс. Печать трафаретная. Усл. печ. л. . . . Уч.-изд. л. . . . Тираж 56 экз. Заказ №

> Издатель и полиграфическое исполнение: Межгосударственное образовательное учреждение высшего образования «Белорусско-Российский университет». Свидетельство о государственной регистрации издателя, изготовителя, распространителя печатных изданий № 1/156 от 07.03.2019. Пр-т Мира 43, 212022, Могилев.

> > © Белорусско-Российский университет, 2020

# **Содержание**

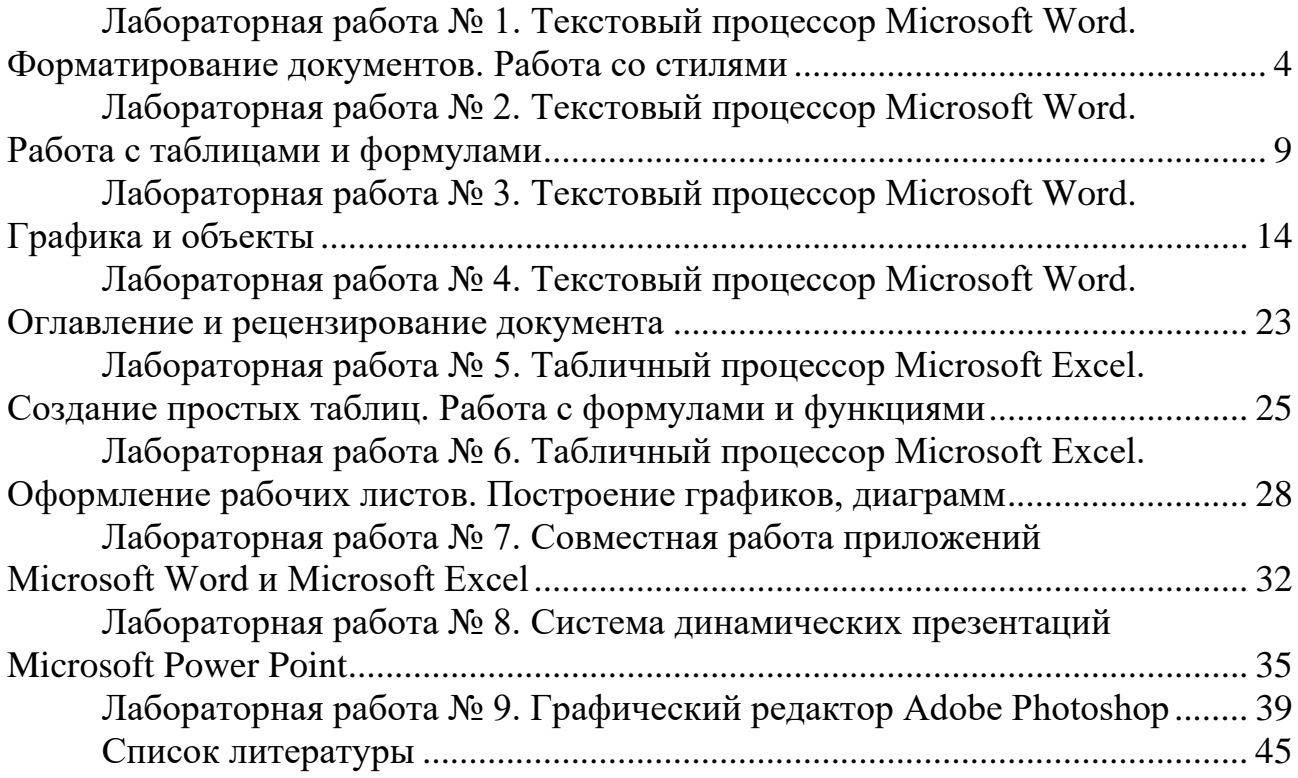

#### № 1. Текстовый Лабораторная работа процессор Microsoft Word. Форматирование документов. Работа со стилями

Цель работы: изучить состав и возможности текстового редактора Microsoft Word.

#### Задачи работы:

- 1) изучение текстового редактора Microsoft Word и его возможностей;
- 2) закрепление теоретических знаний по теме;
- 3) получение практических навыков форматирования документов:
- 4) получение практических навыков работы со стилями.

#### Залания

1 Создайте новый документ Microsoft Word. Наберите произвольный текст с заголовком (не менее трёх абзацев).

Для этого выполните команду Файл. Создать.

2 Отформатируйте заголовок следующим образом: шрифт – полужирный, Times New Roman, размер 16 пт.

Для этого проделайте следующие действия:

- выделите фрагмент текста, подлежащий редактированию;  $\equiv$   $^{-1}$
- перейдите в раздел меню Формат, Шрифт;
- в окне Шрифт в разделе Шрифт выберите Times New Roman;
- в окне Шрифт в разделе Начертание выберите Полужирный;
- в окне Шрифт в разделе Размер выберите 16.

3 Установите для всего текста поля страницы, т. е. определите рабочую зону листа бумаги: команда Файл/ Параметры страницы.

#### В окне Параметры страницы установите:

- размер бумаги  $-A4$ ;
- поля: левое 3 см, правое 1,5 см, верхнее и нижнее 2 см;
- расстояние до нижнего и верхнего колонтитулов 1 см;
- ориентация листа книжная.

4 Установите параметры абзацев текста:

- $-$  отступ первой строки  $-1,5$  см;
- выравнивание по ширине;
- межстрочный интервал полуторный.

5 Установите в верхнем колонтитуле текст: Фамилия, И. О., текущая дата: команда Вид/Колонтитулы.

Обратите внимание на функции, предлагаемые панелью инструментов Колонтитулы.

6 Установите колонтитуле: факультет, группа, полное  $\mathbf{B}$ нижнем имя файла.

7 Выполните автозамену текста:

- команда Сервис/Автозамена;

- введите текст что заменяем и на что заменяем в соответствующие

поля. Кнопка [**Добавить**];

– замените *и* текстом *«информационные технологии в маркетинге»*;

– *р.* замените текстом *«рублей»*;

– создайте собственную произвольную автозамену.

8 Выполните поиск в тексте поочередно букв *д, е, ж, з, и, к.*

Для этого проделайте следующие действия:

− перейдите в начало текста, относительно которого планируете осуществить процедуру поиска;

− зайдите в меню **Правка** и выберите пункт **Найти**;

− в диалоговом окне **Найти** и **заменить** установите параметр: **Направление**: **Везде** (в отсутствии указанных параметров щелкните по кнопке **Больше**). Найдите все требуемые вхождения, нажимая на кнопку **Найти далее**.

9 Найдите все слова, начинающиеся с буквы *В*.

Для этого проделайте следующие действия:

– в поле **Найти** наберите «**пробел**» и *В*;

– нажмите кнопку **Специальный** и выберите **Любая буква**. Найдите все требуемые вхождения, нажимая на кнопку **Найти далее**.

10 Установите автоматическую расстановку переносов: команда **Сервис/Язык/ Расстановка переносов**/флажок **Автоматическая расстановка переносов**.

11 Осуществите проверку орфографии и грамматики с помощью последовательности команд **Сервис**, **Правописание.**

12 Оформите первое предложение красным цветом.

Для этого проделайте следующие действия:

− выделите первое предложение;

− перейдите в раздел меню **Формат**, **Шрифт**;

− в окне **Шрифт** в разделе **Цвет текста** щелкните левой клавишей мыши по кнопке $\boxed{\blacksquare}$ :

− в раскрывшемся списке щелкните левой клавишей мыши по квадрату, обозначающему красный цвет.

13 Для первых трех абзацев установите следующие параметры (таблица 1).

Таблица 1 – Исходные данные

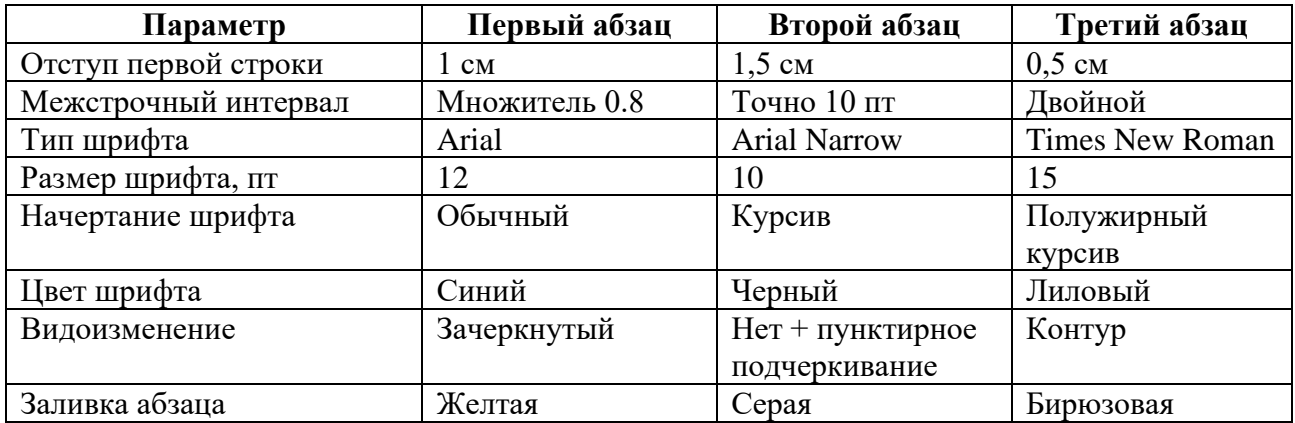

14 Подготовьте текст газетного стиля. Количество колонок сделайте равным трём и используйте разделитель колонок (рисунок 1).

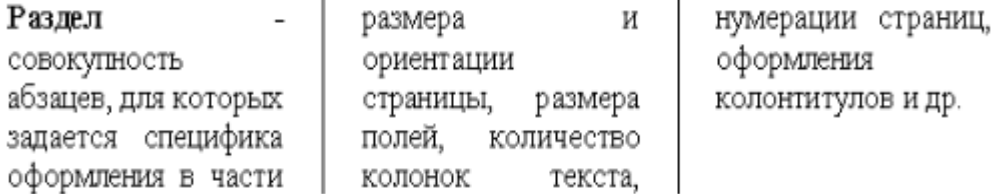

Рисунок 1 – Образец исполнения газетного стиля

15 Подготовьте список своей группы как табулированный текст (пример на рисунке 2).

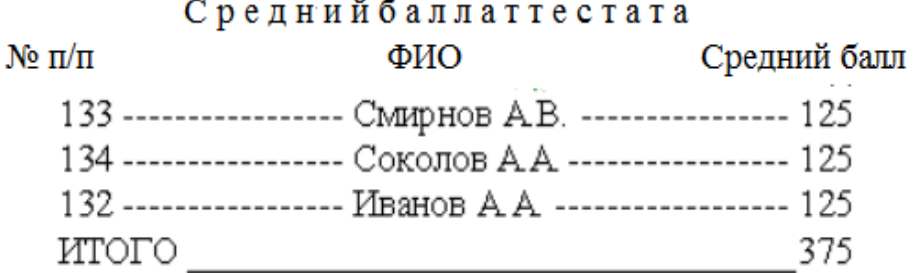

Рисунок 2 – Образец исполнения табуляции

Для этого проделайте следующие действия:

− введите название списка со следующими параметрами: шрифт – полужирный, 11 пт, разреженный интервал – 3 пт, расположение – по центру и перейдите на следующую строку;

− введите текст «№ п/п»;

− зайдите в меню **Формат**, **Табуляция**... и в окне **Позиции** табуляции введите число 4 и нажмите кнопку **Установить**;

− выберите в разделе **Выравнивание** поле по левому краю и нажмите кнопку **ОК**;

− на клавиатуре нажмите клавишу **Tab**, курсор должен переместиться на 4 см;

− введите текст «Фамилия, Имя, Отчество»;

− зайдите в меню **Формат**, **Табуляция**... и в окне **Позиции** табуляции введите число 10 и нажмите кнопку **Установить**;

− выберите в разделе **Выравнивание** поле по центру и нажмите кнопку **ОК**;

− на клавиатуре нажмите клавишу **Tab**, курсор должен переместиться на 10 см, а сам текст, вводимый после нажатия клавиши **Tab**, будет размещаться по центру относительно 10 см слева от края страницы. Таким образом, была создана первая строка «Средний балл аттестата» (т. е. строка № п/п, ФИО, Средний балл);

нажмите клавишу **Enter** на клавиатуре;

– введите текст «1», зайдите в меню **Формат**, **Табуляция**... и выберите в поле **Заполнитель** п. 3. Нажмите кнопку **ОК**;

– на клавиатуре нажмите клавишу **Tab**, курсор должен переместиться на 4 см, а промежуток между текстом и курсором будет заполнен пунктиром;

– по аналогии доделайте «Средний балл за прошлую сессию».

16 Подготовьте списки трех типов: маркированный, нумерованный и многоуровневый (пример на рисунке 3).

| Маркированный                                                                                                    | Нумерованный<br>список                                                                                                    | Многоуровневый                                                                                                    |
|----------------------------------------------------------------------------------------------------|----------------------------------------------------------------------------------------------------|----------------------------------------------------------------------------------------------------|
| Компьютерное<br>оборудование<br>Монитор<br>ж<br>Клавиатура<br>Принтер<br>Программное<br>обеспечение<br>Операционные<br>системы<br>Прикладные<br>программы<br>Информационные<br>материалы и<br>документ | I.<br>Компьютерное<br>оборудование<br>Монитор<br>Клавиатура<br>Принтер<br>П.<br>Программное<br>обеспечение<br>Операционные<br>системы<br>Прикладные<br>программы<br>Информационн<br>ΠΙ.<br>ые материалы и<br>документы | 1. Компьютерное<br>оборудование<br>1.1 Монитор<br>1.2 Клавиатура<br>1.3 Принтер<br>2. Программное<br>обеспечение<br>1.1 Операционные<br>системы<br>1.2 Прикладные<br>программы<br>3. Информационные<br>материалы и<br>документы |

Рисунок 3 – Образец списков

Располагайте списки друг под другом. Для этого введите указанные элементы списка как отдельные абзацы и скопируйте их дважды. Следует отметить, что «звездочек» и номеров перед элементами списка вручную нужно не вводить, поскольку нумерация уровней списка будет происходить автоматически. Чтобы сформировать список типа маркированный, выделите текст, относительно которого будет создаваться данный тип списка, и выполните команды **Формат**, **Список**, далее выберите вкладку **Маркированный** и нажмите кнопку **Изменить**....

Установите следующие параметры: символ маркера – точка, положение маркера – 0,6 см, положение текста – 1,1 см. Измените оформление подсписка (предварительно выделив только его элементы), установив параметры: символ маркера – «звездочка», положение маркера – 1,0 см, положение текста – 1,8 см. Выбирая вкладки **Нумерованный** и **Многоуровневый**, создайте списки этих типов.

Для списков данных типов выберите все элементы списка и задайте им соответствующий тип (Нумерованный или Многоуровневый). Выделите элементы подсписка и, зайдя в контекстное меню, выберите пункт **Увеличить отступ** или **Уменьшить отступ** соответственно для увеличения или понижения уровня иерархии списка. Подобного эффекта можно достичь, используя

последовательность кнопок Shift+Alt+ $\rightarrow$  - для понижения уровня выделенных элементов (увеличения отступа), а последовательность Shift+Alt+ $\leftarrow$  - для повышения уровня выделенных элементов (уменьшения отступа).

17 Создайте и отформатируйте таблицу по образцу, представленному на рисунке 4.

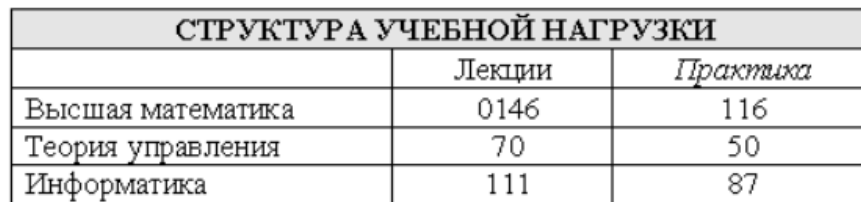

Рисунок 4 - Образец таблицы

18 Пронумеруйте страницы созданного документа со следующими параметрами: положение - внизу страницы, выравнивание - от центра; первую страницу документа обозначьте страницей 1 и без видимого номера, а вторую страницу - страницей 3.

Для этого выполните следующие действия:

- выполните последовательно команды Вставка, Номера страниц;

открывшемся диалоговом окне Номера страниц выберите  $\bf{B}$ соответственно в разделе Положение - Внизу страницы и в разделе Выравнивание - От центра;

- для того чтобы начать нумерацию с третьей страницы, щелкните по кнопке Формат и в открывшемся диалоговом окне Формат номера страницы выберите пункт начать с и установите значение 3.

19 По аналогии с предыдущим пунктом пронумеруйте страницы созданного документа со следующими параметрами: положение - вверху страницы, выравнивание - справа, начать - с пятой страницы.

20 Просмотрите полученный текст в окне предварительного просмотра.

21 По окончании работы сохраните документ.

Лля этого последовательно выполните команды Файл. Сохранить как.

#### Контрольные вопросы

- Перечислите основные правила ввода текста.  $\mathbf{1}$
- 2 Как настроить параметры правописания?
- 3 Что такое автозамена в тексте?

4 Что такое стиль и как создать свой собственный стиль на основе имеющегося?

- $5<sup>5</sup>$ Какие параметры характеризуют шрифт?
- 6 Как изменить параметры шрифта?
- 7 Как создать и изменить список?
- 8 Как настроить автоматическую расстановку переносов?
- 9 Назовите основные параметры абзаца в редакторе Word.
- 10 Как вставить разрыв страницы? Какие виды разрывов вы знаете?
- 11 Перечислите, какие есть возможности работы с колонтитулами.
- 12 Назовите, какие виды списков существуют в Word.
- 13 Какая информация может находиться в колонтитулах?

#### работа  $N<sub>o</sub>$  $2<sub>1</sub>$ Лабораторная Текстовый процессор Microsoft Word. Работа с таблицами и формулами

Цель работы: изучить состав и возможности текстового редактора Microsoft Word. Работа с таблицами и формулами.

#### Задачи работы:

1) изучение текстового редактора Microsoft Word и его возможностей;

- 2) закрепление теоретических знаний по теме;
- 3) получение практических навыков работы с таблицами:
- 4) получение практических навыков работы с формулами.

#### Задания

1 Создайте новый документ Microsoft Word. Наберите произвольный текст с заголовком (не менее трёх абзацев).

Для этого выполните команду Файл, Создать.

2 Установите для всего текста поля страницы, т. е. определите рабочую зону листа бумаги: команда Файл/ Параметры страницы.

В окне Параметры страницы установите:

- размер бумаги  $-A4$ ;

- поля: левое - 3 см, правое - 1,5 см, верхнее и нижнее - 2 см;

- расстояние до нижнего и верхнего колонтитулов - 1 см;

- ориентация листа - книжная.

3 Создайте таблицу расходов коммерческой фирмы в соответствии с рисунком 5.

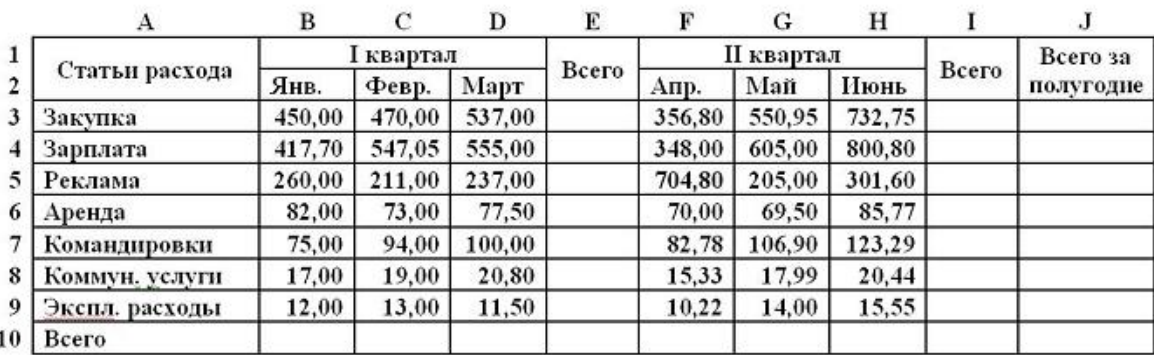

Таблица расходов коммерческой фирмы

Рисунок 5 - Исходные данные

Для создания таблицы в документе Microsoft Word выполните следующие действия:

– выберите команду **Таблица/Вставить/Таблица**;

– в открывшемся окне диалога установите размеры таблицы: число столбцов – **10**, число строк – **10**;

– объедините соответствующие ячейки: A1–A2, B1–C1–D1, E1–E2, F1–G1–H1, I1–I2, J1–J2, используя команду **Таблица/Объединить ячейки**;

– заполните таблицу в соответствии с рисунком 5;

– заголовок таблицы выровняйте **Посередине по центру**, столбец «Статьи расхода» – по **Левому краю**, а числовые данные – по **Правому краю**.

Для выравнивания содержимого ячеек таблицы используйте команды панели инструментов **Таблицы и границы**.

4 Введите формулы вычислений в таблицу:

а) введите формулы вычислений суммы всех ячеек слева от заданной ячейки в столбец «Всего» за первый квартал.

Для ввода требуемой формулы установите курсор в ячейку E3 и выполните команду меню **Таблица**/**Формула**. В раскрывшемся окне диалога вставьте функцию =SUM() в строку **Формула** и введите аргумент функции LEFT [получите формулу с аргументом =SUM(LEFT)], выберите формат числа  $\#$  ##0,00:

б) введите формулы вычислений суммы диапазона ячеек в столбец «Всего» за второй квартал.

Для ввода этой формулы установите курсор в ячейку I3 и выполните команду меню **Таблица**/**Формула**. В раскрывшемся окне диалога вставьте функцию =SUM() в строку **Формула** и введите аргумент функции F3:H3 [получите формулу с аргументом =SUM(F3:H3)], выберите формат числа # ##0,00;

в) введите формулы вычислений суммы заданных ячеек в столбец «Всего за полугодие».

Для ввода необходимой формулы установите курсор в ячейку J3 и выполните команду меню **Таблица**/**Формула**. В раскрывшемся окне диалога вставьте функцию =SUM() в строку **Формула** и введите аргумент функции E3;I3 [получите формулу с аргументом =SUM(E3;I3)], выберите формат числа # ##0,00;

г) введите формулы вычислений суммы всех ячеек, расположенных выше заданной ячейки, в строку «Всего».

Для ввода данной формулы установите курсор в ячейку B10 (затем в остальные ячейки С10–J10) и выполните команду меню **Таблица**/**Формула**. В раскрывшемся окне диалога вставьте функцию =SUM() в строку **Формула** и введите аргумент функции ABOVE [получите формулу с аргументом =SUM(ABOVE)], выберите формат числа  $\# \#40,00$ .

5 Форматирование таблицы:

а) измените цвет заливки заголовка (шапки) таблицы.

Для изменения цвета заливки заголовка таблицы выделите ячейки и выполните команду меню **Формат**/**Границы и заливка**. В раскрывшемся окне диалога на вкладке Заливка выберите необходимый цвет и щелкните **ОК**;

б) измените цвет строки и столбцов «Всего».

Для этого выделите несмежные ячейки и выполните команду меню **Формат**/**Границы и заливка**. В раскрывшемся окне диалога на вкладке Заливка выберите необходимый цвет и щелкните **ОК**;

в) установите толщину линии всех границ равной 1пт.

Выполните следующие действия:

– выделите таблицу;

– выполните команду меню **Формат**/**Границы и заливка** и на закладке **Граница** выберите **Тип** – **все**, установите **Ширина** – 1 пт и щелкните на кнопке **ОК**.

6 Скопируйте таблицу и удалите ячейку, строку и столбец таблицы и восстановите их.

Выделите и удалите командой **Таблица**/**Удалить** (Ячейки, Столбцы, Строки) любую ячейку, затем строку и столбец. Восстановите удаленные элементы таблицы.

7 Добавьте строку и столбец в таблицу.

Добавьте строку «Дополнительные расходы» после строки «Эксплуатационные расходы», введите в ячейки произвольные данные и соответствующие формулы.

8 Пересчитайте все расчетные поля таблицы.

Для пересчета всех расчетных полей таблицы выделите всю таблицу и нажмите функциональную клавишу **F9**.

9 Удалите строку и столбец таблицы.

Удалите строку «Командировки» и обновите поля.

10 Скопируйте таблицу и преобразуйте текст в таблицу и обратно.

Наберите нижеприведенные данные.

Виды издержек=>Показатель=>Динамика=>Процент

абсолютные=>8466=>124=>60.4 из них постоянные=>816=> -96=>51.4

относительные =>2083 =>292=> 67,6

Указания:

а) символ **=>** показывает вставку в тексте символа табуляции, который отображается при нажатой кнопке **Непечатаемые знаки.** Символ табуляции ставится с помощью клавиши **Tab** для выделения будущих столбцов таблицы;

б) в конце каждой строки необходимо нажимать клавишу **Enter** для разделения строк будущей таблицы;

в) выделите весь набранный текст;

г) выберите команду **Таблица** – **Преобразовать** – **Текст в таблицу**;

д) в окне **Преобразовать в таблицу** задайте параметры: число столбцов – 4, автопобор ширины столбцов – постоянная, разделитель – знак табуляции;

е) нажмите **ОК**;

ж) добавьте в полученную таблицу строки и заполните их данными, чтобы получилась таблица. Для добавления строк выполните следующие действия:

– для добавления новой строки в конец таблицы поместите курсор в конец последней ячейки и нажмите клавишу **Tab**;

– для добавления новой строки или столбца в любое место таблицы выделите область ячеек, рядом с которой требуется добавить новые строки или столбцы, выберите команду **Таблица** – **Вставить** и нужный параметр для вставки (Столбцы слева, Столбцы справа, Строки выше и т. д.);

– введите текст в ячейки таблицы;

з) оформите полученную таблицу, используя границы и заливку;

и) для добавления границ выделите требуемую область ячеек;

к) выполните команду **Формат** – **Границы** и заливка;

л) на вкладке **Границы** задайте нужные параметры: тип границы, тип, цвет и ширину линии. При выборе нужного варианта обратите внимание на изменения в поле **Образец**, предназначенном для предварительного просмотра выбранной границы;

м) для добавления заливки или штриховки перейдите на вкладку **Заливка**. Задайте нужные параметры и нажмите кнопку **ОК**;

н) преобразуйте таблицу обратно в текст.

11 Работа с формулами:

а) создайте следующую формулу:

$$
(x+a)^n = \sum_{k=0}^n {n \choose k} x^k a^{n-k}.
$$

Для создания и форматирования формулы необходимо выполнить следующее:

– перейдите к новой строке;

– в меню **Вставка** выберите команду **Формула**, а затем **Создание**; появится палитра, на которой выберите нужный элемент. Символы английского алфавита и цифры вводите с клавиатуры;

– для выхода из режима редактирования формулы переместите указатель мыши в любое место вне формулы и щелкните кнопкой мыши или нажмите кнопку **Esc**;

– задайте для формулы выравнивание по центру. Для этого вытащите формулу (подведите указатель мыши на формулу и щелкните левой кнопкой), затем задайте выравнивание, используя панель инструментов **Форматирование**;

– измените размеры формулы. Для этого наведите указатель мыши на один из маркеров изменения размера. Перетаскивая маркер, измените нужным образом размер формулы;

б) отредактируйте формулу: измените символ *x* на *y*:

– для того чтобы войти в режим редактирования формулы, подведите указатель мыши на формулу и выполните двойной щелчок левой кнопкой мыши по изображению формулы;

– внесите изменения в формулу и выйдите из режима редактирования;

в) измените существующий объект, используя Редактор формул:

- чтобы вызвать окно редактора формул, нажмите правую кнопку мыши на изображении формулы и в контекстном меню выберите команду Объект – Формула, затем Открыть. В результате появится окно Редактора формул;

- чтобы изменить масштаб отображения формулы, раскройте меню Вид и установите флажок напротив нужного масштаба (выбирайте так, чтобы было удобно работать с формулой). Используя команду Вид - Масштаб, можно установить масштаб от 25 до 400 %;

если панели инструментов Формула нет на экране, выполните  $\equiv$ команду Вид - Панель инструментов;

> перейдите к новой строке и введите следующую формулу:  $\equiv$

$$
f(x) = a_0 + \sum_{n=1}^{\infty} (a_n \cos \frac{n\pi x}{L} + b_n \sin \frac{n\pi x}{L});
$$

измените способ выравнивания формул относительно друг друга, используя меню Формат. Для этого поочередно задайте различные способы выравнивания (По левому краю, По центру, По правому краю, Выровнять по):

- измените стиль отображения формул: для первой формулы задайте стиль Функция, для второй - Переменная. Для этого выделите нужную формулу обычным способом и воспользуйтесь соответствующей командой меню Стиль. После изменения стиля в окне редактора могут появиться посторонние символы. Чтобы их убрать, выберите команду Вил - Обновить:

 $-$  для выхода **H3** редактора выполните команду меню Файл - Выхол:

г) перейдите к новому абзацу и создайте новый объект. При вводе формулы используйте операции выделения, копирования и вставки.

Чтобы скопировать какую-либо часть формулы, выполните следующие действия:

- выберите команду Правка - Копировать (или нажмите комбинацию клавиш <Ctrl >+<C>);

 $\frac{1}{2}$ поместите курсор в нужное место и выполните команду **Правка** – Вставить (или нажмите комбинацию клавиш <Ctrl >+<V>);

д) сохраните изменения.

12 По окончании работы сохраните документ.

#### Контрольные вопросы

- 1 Опишите последовательность создания таблиц.
- 2 Опишите, как форматируют границы и заливают ячейки таблиц.
- Как вставить символ и формулу в текст?  $\mathfrak{Z}$
- 4 Перечислите основные способы вставки рисунков.

5 Как вставляют схемы и организационные диаграммы?

6 Что такое сноска и как ее добавить в документ?

7 Как создать свой собственный шаблон документа?

8 Перечислите основные элементы управления, которые используются в шаблонах и формах.

## Лабораторная работа № 3. Текстовый процессор Microsoft Word. Графика и объекты

Цель работы: изучить состав и возможности текстового редактора Microsoft Word.

### Задачи работы:

1) изучение текстового редактора Microsoft Word и его возможностей;

2) закрепление теоретических знаний по теме;

3) получение практических навыков работы с графиками:

4) получение практических навыков работы с объектами.

### Задания

1 В текстовый документ вставьте любой рисунок:

а) создайте новый документ и введите заголовок «Способы вставки рисунков»;

б) создайте под заголовком таблицу 2 х 2;

в) щелкните в первой ячейке таблицы, чтобы указать место вставки рисунка;

г) откройте вкладку Вставка;

д) щелкните на кнопке Рисунок в группе Иллюстрации: откроется окно Вставка рисунка (по умолчанию предлагается вставка из папки Мои рисунки, но можно выбрать любую другую папку);

е) вставьте рисунок из папки Мои рисунки в таблицу;

ж) настройте размер картинки, если это требуется, и установите выравнивание в ячейке - По центру;

з) настройте положение картинки (вкладка Формат, обтекание текстом -В тексте). Это положение жестко (как символ в тексте) фиксирует рисунок, не дает возможности свободно перемещать его по документу, что хорошо при размещении в таблице.

Обратите внимание! Чтобы перемещать картинку и группировать ее с другими графическими объектами (рисунками, надписями Word Art, диаграммами SmartArt и векторными фигурами из наборов), следует выбрать другое взаимное положение текста и картинки, например Вокруг рамки.

2 Найдите интересующий рисунок в интернете и вставьте его в текстовый документ.

3 Вставьте рисунок в текстовый документ из стандартной коллекции картинок Microsoft Office.

4 Вставьте клип в текстовый документ.

5 Создайте схему из векторных объектов, наборы которых представлены на вкладке **Вставка** в группе **Иллюстрации**. На рисунке 6 приведен образец схемы, которую надо создать.

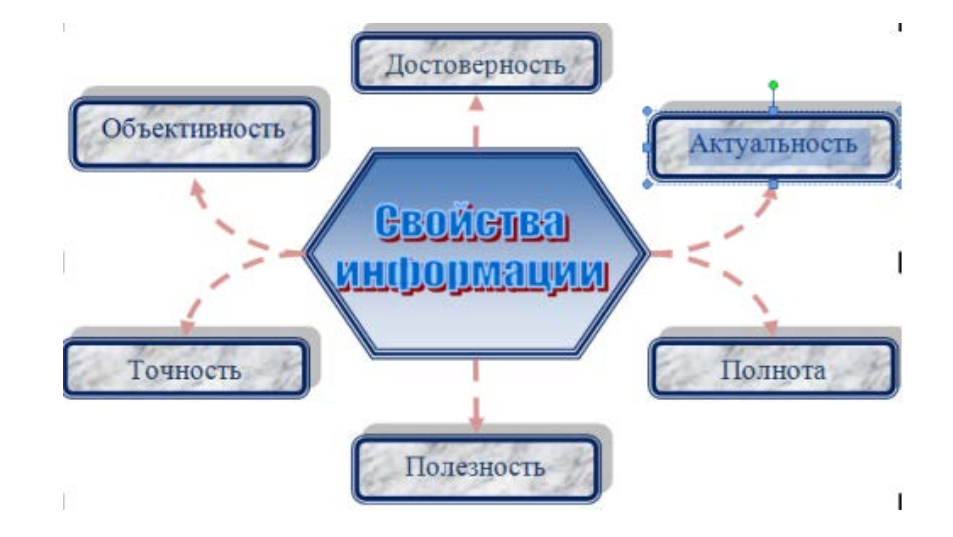

Рисунок 6 – Пример схемы

Для создания схемы из векторных объектов необходимо выполнить следующее:

а) откройте новый документ;

б) подключите **Полотно**: вкладка **Вставка**, группа **Иллюстрации**, откройте **Фигуры**, выберите команду **Новое полотно** (в конце меню). *Обратите внимание!* Полотно – рамка для размещения изображения. Некоторые объекты внутри полотна приобретают дополнительные свойства, например, соединительные линии «приклеиваются» к объектам, с которыми они соединяются, и изменяют свое положение при их перемещении;

в) прорисуйте центральный объект: на появившейся вкладке **Средства рисования**/**Формат** в группе **Вставить фигуры** выберите шестиугольник;

г) назначьте ему следующие свойства с помощью команд группы **Стили фигур**: заливка – градиент (кнопка **Заливка фигуры**), рамка – синяя, трехконтурная (кнопка **Контур фигуры**);

д) прорисуйте фигуру **Скругленный прямоугольник**;

е) назначьте ему следующие свойства: заливка – текстура; рамка – синяя, двухконтурная; тень;

ж) при помощи клавиши **Ctrl** создайте еще пять копий настроенной фигуры и разместите их, как на образце;

з) соедините при помощи инструмента **Скругленная линия** со стрелкой объекты схемы. Для этого в меню фигур выберите нужный тип стрелок, наведите курсор на середину одной фигуры и мышкой с нажатой клавишей проведите линию к другой фигуре;

и) проверьте, чтобы каждая соединительная линия «приклеилась» к объекту. Для этого выделите линию и убедитесь, что концы отмечены красными маркерами. При необходимости захватите конец и присоедините его

к середине фигуры;

к) выделите при помощи клавиши **Shift** все соединительные линии и для всей группы установите следующие свойства: толщина – 1,5, цвет – красный, тип – пунктир;

л) передвиньте объекты схемы, сверяясь с образцом и следя за соединительными линиями;

м) при помощи команды **Добавить текст контекстного меню** внесите надписи в фигуры;

н) добавьте объект WordArt в центр композиции;

о) сгруппируйте объекты схемы и «перетащите» их за пределы полотна;

п) выделите и удалите полотно (Delete);

р) сохраните документ.

6 Создайте графическую композицию, используя различные инструменты графики (вставка готовых векторных фигур, объектов WordArt, надписей) и различные способы их настройки (заливка градиентом, текстурой, рисунком, тень, объем, границы, эффекты). Пример представлен на рисунке 7.

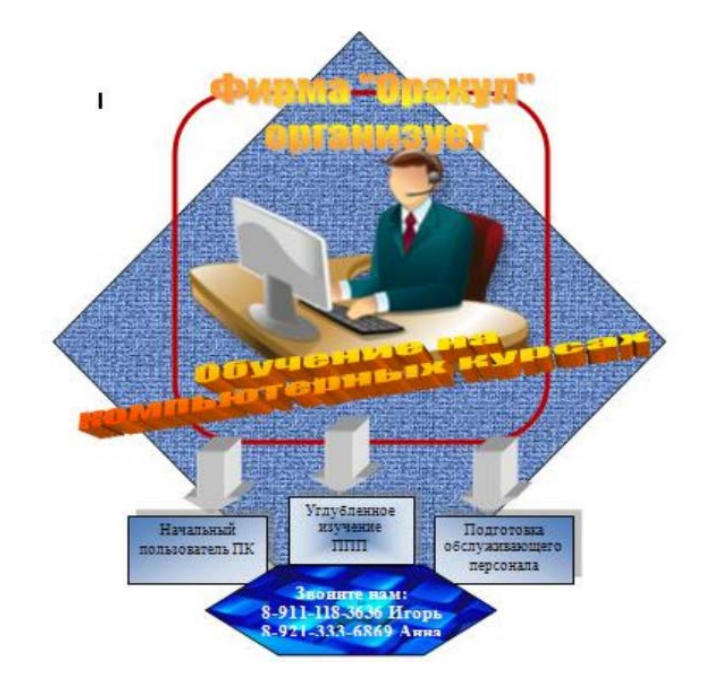

Рисунок 7 – Пример задания

Для создания графической композиции необходимо выполнить следующее:

а) откройте файл-заготовку **Приглашение**, в котором будете выполнять задание. В файле приведен небольшой отрывок текста о создании векторных изображений;

б) поскольку файл-заготовка имеет формат более ранней версии Word, преобразуйте его к формату Word 2007 (кнопка **Office**, команда **Преобразовать**). Только в формате Word 2007 можно воспользоваться всеми нижеописанными технологиями;

в) перейдите в конец текста. После заголовка «Пример изображения из разных графических элементов» на пустой части страницы вы будете создавать изображение;

г) вставьте клип с изображением компьютера (см. задание 1). После вставки рисунок имеет положение «в тексте»;

д) выделите рисунок. Обратите внимание, какими маркерами отмечены его границы;

е) в группе **Стили рисунков** выберите для выделенного рисунка форму (прямоугольник с округлением) и границу (толщина и цвет);

ж) вставьте новое полотно: на вкладке **Вставка** в группе **Иллюстрации** выберите **Фигуры** и в конце открывшегося списка команду **Новое полотно**. Увеличьте размер полотна на весь лист. В дальнейшем при создании отдельных элементов изображения следите, чтобы все фигуры располагались внутри полотна. Иначе не получится группировка;

з) вырежьте рисунок из текста и вставьте его в полотно. Обратите внимание, что маркеры границ теперь имеют другой вид, т. е. рисунок превратился в фигуру. Теперь уже для этого изображения недоступно меню **Стили рисунков**;

и) на появившейся вкладке **Средства рисования**/**Формат** (рисунок 8) в группе **Вставить фигуры** в категории **Основные фигуры** выберите ромб и прорисуйте его;

к) в группе **Стили фигур** откройте меню кнопки **Заливка** и выберите **Текстура** (подберите подходящую текстуру);

л) так как ромб появился в полотне после клипа, переместите его на задний план (за рисунок);

м) добавьте художественный текст в виде объекта WordArt, для чего: щелкните внутри полотна (этим показываем, где надо вставлять объект); откройте вкладку **Вставка** и выберите группу **Текст**; откройте меню кнопки **WordArt**, выберите стиль надписи и введите текст; настройте местоположение надписи и ее размер;

н) добавьте еще один художественный текст в виде объекта WordArt;

о) добавьте к композиции стрелку (вкладка **Вставка**, группа **Иллюстрации**, откройте меню **Фигуры**, выберите фигурную стрелку и прорисуйте ее). Откроется вкладка **Формат** с инструментами настройки стрелки;

п) настройте объем фигуры (группа **Объем**);

р) при помощи клавиши **Ctrl** получите еще две копии стрелки, для чего: выделите стрелку; нажмите и удерживайте клавишу **Ctrl**; удерживая нажатой кнопку мыши, перетащите стрелку; отпустите клавишу **Ctrl**; повторите операцию для третьей стрелки;

с) вставьте три объекта **Надпись** (вкладка **Вставка**, группа **Текст**, кнопка **Надпись**, команда **Нарисовать надпись**);

т) введите текст надписей в объекты;

у) выберите для объектов эффект тени (вкладка **Формат**, кнопка **Эффекты тени**);

ф) залейте объекты градиентом, выбрав для них разные типы градиентов (Левый, Правый верхний угол, От центра).

Примечание – Для придания изображению большей гармоничности рекомендуется сделать все прямоугольники надписей одинаковыми по размеру. Увидеть разницу в размерах объектов можно, наложив их один на другой. Изменить размер можно, потянув объект за угол. Либо можно было сначала создать один объект с самой большой надписью, а затем сделать две копии объекта и изменить в них текст;

х) расположите надписи под стрелками;

ц) при помощи инструмента Надпись создайте блок для номеров телефонов, введите текст, измените форму блока (вкладка Формат, группа Стили налписей, кнопка Изменить фигуру):

ч) задайте заливку фигуре в виде рисунка, подберите цвет текста;

ш) выделите все графические объекты, входящие в состав изображения, и сгруппируйте все графические объекты при помощи команды Группировать.

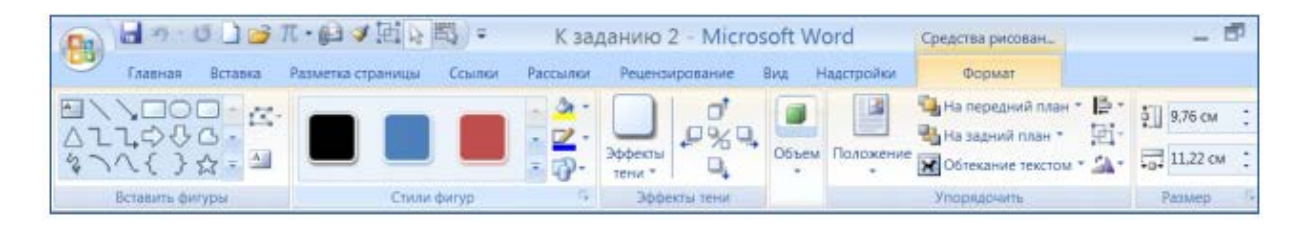

Рисунок 8 - Команды вкладки Формат

Обратите внимание! Если сгруппировались не все элементы рисунка, повторите группировку для частично сгруппированного объекта и не вошедшего элемента. Если не удалось сгруппировать все объекты, внимательно прочитайте теорию о группировке, т. к. эта операция имеет особенности. Для того чтобы проводить новое редактирование всего сгруппированного графического объекта, необходимо его сначала разгруппировать. Для этого воспользуйтесь инструментом Разгруппировать.

7 Для большей наглядности материала оформите фрагмент учебного текста при помощи инструмента SmartArt, предназначенного специально для визуального представления информации.

Преобразуйте текст приведенных фрагментов учебного материала при помощи различных инструментов SmartArt и настройте его, например:

- для фрагмента 1 тип Цикл;

- для фрагмента 2 тип Список;

- для фрагмента 3 тип Иерархия.

Пример представлен на рисунке 9.

# Способы записи алгоритмов

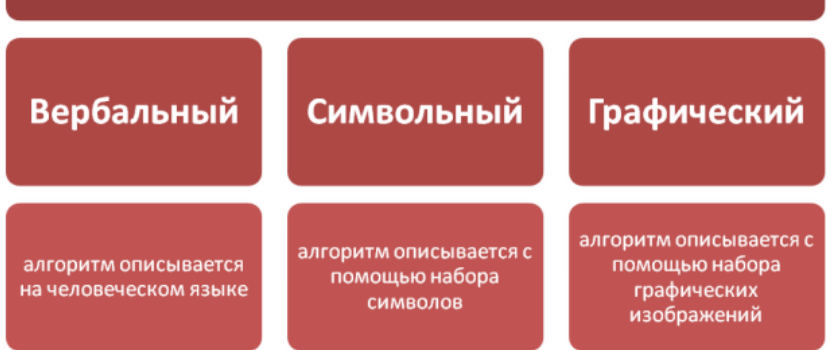

Рисунок 9 – Пример задания

Для работы с инструмента SmartArt необходимо выполнить следующее:

а) откройте файл **Способы записи алгоритмов;**

б) преобразуйте файл к формату Word 2007 – кнопка **MS Office**, команда **Преобразовать**. Если команда недоступна, значит, нужный формат уже установлен;

в) создайте пустую строку перед текстом, который будет «визуализироваться»;

г) на вкладке **Вставка** в группе **Иллюстрации** щелкните на кнопке **Вставить рисунок SmartArt;**

д) в появившемся окне **Выбор рисунка SmartArt** выберите группу **Связь** и тип связи – **Табличная иерархия;**

е) появившаяся форма не совсем соответствует образцу, на втором уровне не хватает блока. Для настройки параметров рисунка при его выделении в верхней строке окна появляется подгруппа **Работа с рисунками SmartArt;**

ж) приведите форму в соответствие с образцом, для чего: выделите первый блок во второй линии; откройте подгруппу **Работа с рисунками SmartArt** и выберите команду **Добавить фигуру** (после); выделите второй блок в третьей линии и удалите его (Delete); выделите второй блок во второй линии и добавьте фигуру (ниже), чтобы получилась нужная структура;

з) щелкните на стрелку на левой границе рисунка и заполните форму текстом, копируя его из расположенного под рисунком документа;

и) в подгруппе **Стили SmartArt** инструментов настройки рисунка выберите цветовую гамму;

к) выделяя при помощи **Shift** группы блоков, настройте шрифт и начертание текста блоков.

8 Создайте схему и диаграмму при помощи инструмента SmartArt. На рисунке 10 представлен образец схемы.

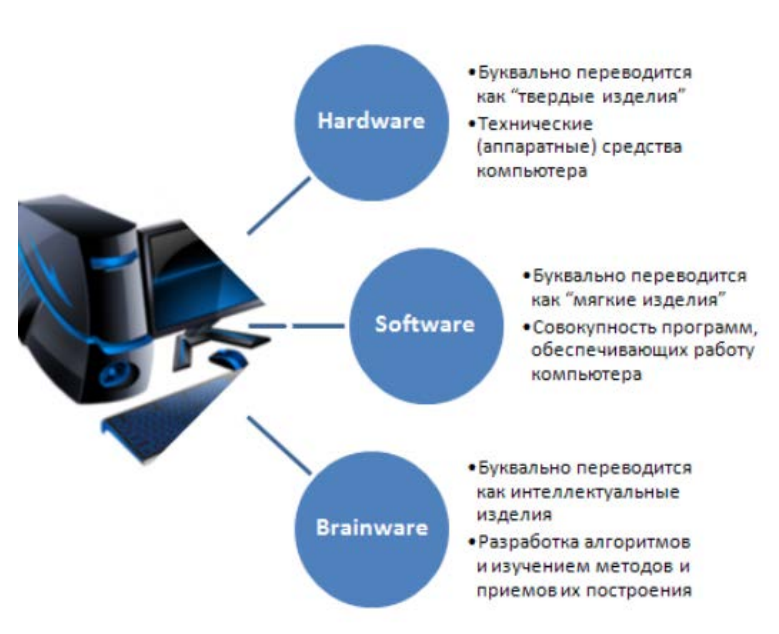

Рисунок 10 – Пример схемы

Для создания схемы и диаграммы при помощи инструмента SmartArt необходимо выполнить следующее:

а) создайте новый документ;

б) на вкладке **Вставка** выберите группу **Иллюстрации** и щелкните **SmartArt**;

в) откроется окно **Выбор рисунка SmartArt**;

г) выберите тип диаграммы **Связь** и подтип **Радиальный список**. **ОК**. Выбрав подтип, получите в правой части окна полную справку об его использовании;

д) заполните шаблон текстов, появившийся при щелчке на левый граничный маркер шаблона (рисунок 11);

е) вставьте подходящий рисунок в главный объект, щелкнув на значке в центре.

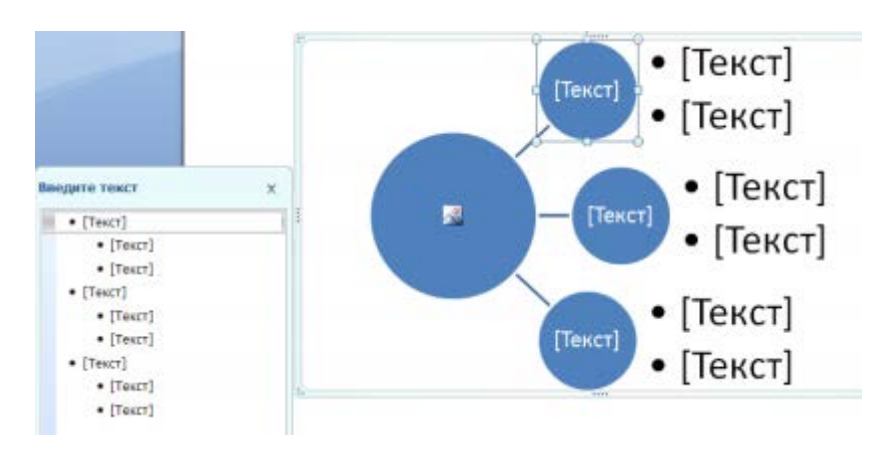

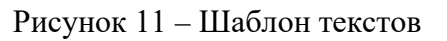

9 Создайте таблицу, поясняющую работу с графическими объектами в Word (рисунок 12) и содержащую фрагменты копии экрана монитора.

20

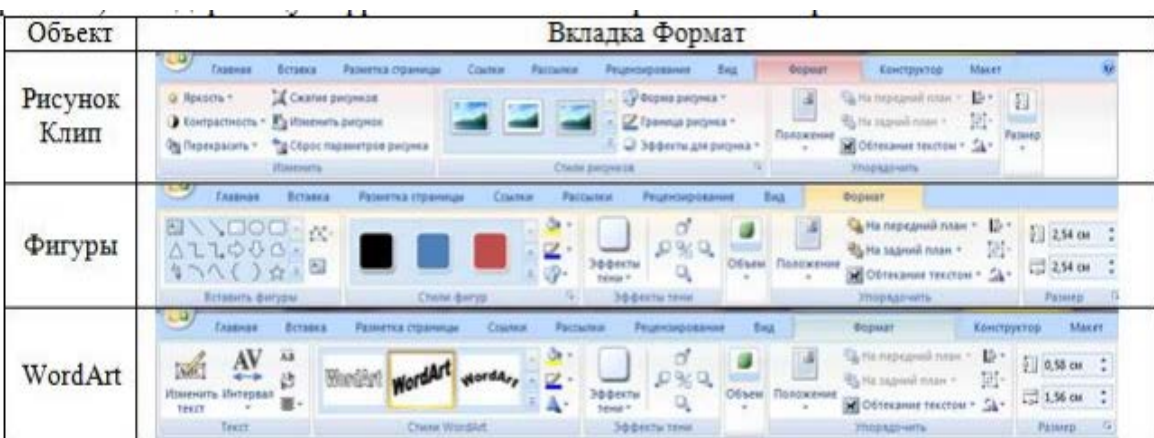

Рисунок 12 – Пример задания

Для заполнения таблицы необходимо выполнить следующее:

а) создайте новый документ;

б) в первой строке на пустой странице введите название **Вставка копии экрана;**

в) вставьте таблицу 2 х 4;

г) заполните таблицу текстовой информацией по образцу;

д) откройте вкладку **Вставка**. В группе **Иллюстрации** выберите объект **Рисунок;**

е) в свободную область листа вставьте любой рисунок из файла;

ж) выделите рисунок и откройте вкладку **Формат** в меню работы с рисунком;

з) сделайте копию экрана, нажав клавишу **PrtSc** (Print Screen), – копия будет сохранена в буфере обмена;

и) вставьте копию экрана в ячейку таблицы (см. образец на рисунке 12);

к) выделите вставленную копию экрана;

л) выберите инструмент **Обрезка** в группе **Размер** и обрежьте фрагмент, оставив только инструменты вкладки **Формат;**

м) после обрезки видно только часть рисунка. Однако при необходимости можно этим же инструментом увеличить размеры рисунка и отобразить скрытую часть. На практике скрытая часть рисунка не нужна и только увеличивает объем файла, поэтому необходимо удалить обрезанную часть. На вкладке **Формат** в группе **Изменить** выберите инструмент **Сжатие рисунков**. Ознакомьтесь с настройкой инструмента. Примените инструмент к рисунку (кнопка **ОК**);

н) чтобы вкладка поместилась в строку таблицы, подберите нужную ширину с помощью команды **Ширина;**

о) на вкладке **Вставка** в группе **Иллюстрации** выберите объект **Фигуры;**

п) прорисуйте в свободной области листа любой векторный объект, чтобы подключились инструменты работы с рисунком;

р) повторите пп. *з*–*м* для этого фрагмента;

с) откройте вкладку **Вставка**. В группе **Текст** выберите объект WordArt;

- т) повторите пп. *ж*–*м* для этого фрагмента;
- у) удалите все объекты за пределами таблицы.

10 Создайте произвольно текстовую и графическую подложку (фон под текстом). Подложка может быть текстовой и определять состояние или назначение документа (например, надписи Черновик или Образец). Но часто подложки и фон используются для увеличения привлекательности документа. Подложки отображаются в режиме разметки и режиме полноэкранного чтения или в напечатанном документе. Если в качестве подложки используется текст, то можно выбрать любую из готовых фраз или создать собственную. Если в качестве подложки используется изображение, его можно высветлить или размыть таким образом, чтобы оно не мешало восприятию текста документа (подобие водяных знаков). Для отображения фона можно использовать градиенты, узоры, изображения, чистые цвета или текстуру.

*Вставка графической подложки* (рисунок 13): найдите в поисковой системе рисунок и сохраните его в своей папке; откройте файл; установите альбомную ориентацию страницы: вкладка **Разметка страницы**, группа **Параметры страницы**, подгруппа **Ориентация;** установите выравнивание текста **По центру**; на вкладке **Разметка страницы** в группе **Фон страницы** откройте выпадающий список **Подложка** и выберите **Настраиваемая подложка**; выберите подложку в виде рисунка; при помощи кнопки **Выбрать** выберите ранее подобранный рисунок; установите масштаб 200 %, снимите флажок **Обесцветить**, **ОК**; подберите цвет текста, чтобы он контрастно смотрелся на фоне рисунка; сохраните документ.

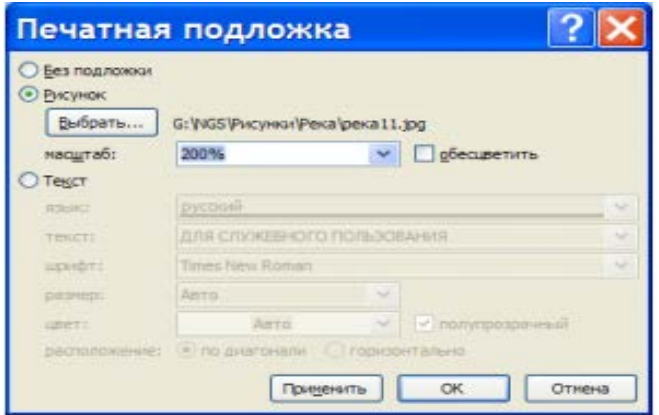

Рисунок 13 – Печатная подложка для рисунка

*Вставка текстовой подложки* (рисунок 14): откройте файл; на вкладке **Разметка страницы** в группе **Фон страницы** откройте выпадающий список **Подложка** и выберите **Настраиваемая подложка**; выберите **Печатная подложка**, **ОК**; чтобы просмотреть, как подложка будет отображаться после вывода на печать, перейдите в режим просмотра документа: щелкните на кнопке **Office**; откройте пункт **Печать**; выберите команду **Предварительный просмотр**; увеличьте масштаб; закройте окно предварительного просмотра; сохраните документ.

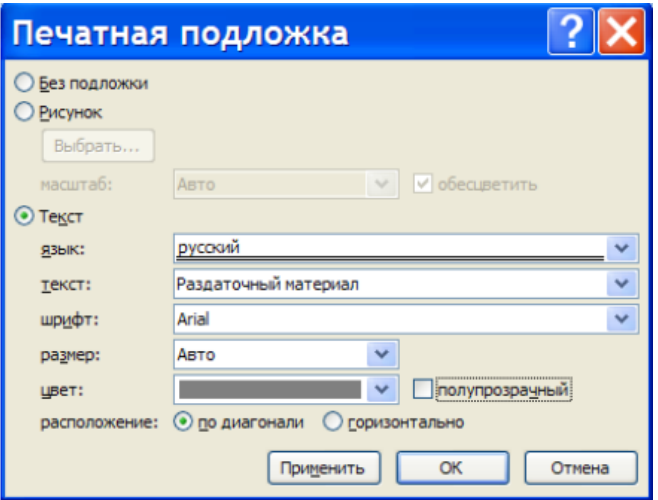

Рисунок 14 - Печатная подложка для текста

11 По окончании работы сохраните документы.

#### Контрольные вопросы

- 1 Какие форматы имеют графические объекты в Word?
- 2 Особенности встроенного и перемещаемого графического объекта.
- 3 Что такое композиция?

4 Как изменить порядок графических объектов при их наложении? Как выделить несколько графических объектов?

- 5 Как сгруппировать выделенные графические объекты?
- 6 Как вставить текст в автофигуру?
- 7 Как добавить границу к графическому объекту?
- 8 Как изменить форму созданного объекта WordArt?

9 Как изменить направление текста (вертикальный, горизонтальный) в объекте WordArt?

- 10 Как изменить стиль надписи созданного объекта WordArt?
- 11 Как добавить рисунок из коллекции Microsoft Office?
- 12 Как добавить рисунок из файла?

## Лабораторная работа № 4. Текстовый процессор Microsoft Word. Оглавление и рецензирование документа

Цель работы: изучить состав и возможности текстового редактора Microsoft Word.

#### Задачи работы:

- 1) изучение текстового редактора Microsoft Word и его возможностей;
- 2) закрепление теоретических знаний по теме;
- 3) получение практических навыков создания оглавления;

4) получение практических навыков работы с рецензированием документа.

#### **Задания**

1 Создайте оглавление произвольного документа с номерами страниц. В качестве заполнителей используйте точки. Отформатируйте оглавление в соответствии со стилем документа.

2 Создайте следующие виды ссылок:

– перекрестную ссылку;

– гиперссылку.

3 Создайте сноску в тексте с расположением её внизу страницы под чертой.

4 В произвольный документ внесите примечания:

− откройте произвольный документ;

− введите примечания в документ (не менее пяти примечаний). Включите режим индикации маркеров исправлений;

− просмотрите все исправления, внесенные в документ, в режиме отображения исправлений на экране;

− скопируйте каждое исправление в новые документы и сохраните под соответствующими именами;

− покажите результат работы преподавателю и после просмотра им всех исправлений в документе примите все исправления;

− вставьте концевые сноски в нужные места документа для того, чтобы можно было составить лист регистраций изменений;

− составьте лист регистраций изменений с простановкой даты внесения исправлений;

− продемонстрируйте преподавателю в электронном виде результат работы.

5 По окончании работы сохраните документы.

#### *Контрольные вопросы*

1 С какой целью применяется способ **Выделение цветом** в документах?

2 Как вводятся примечания в документ?

3 Как можно просмотреть дату и имя рецензента, вставившего в документ данное примечание?

4 Каким образом вносятся исправления в документ?

5 Как осуществляется автоматическое проставление утверждающей подписи?

6 Опишите последовательность создания автоматического оглавления.

#### Табличный процессор Лабораторная работа  $N_2$ 5. Microsoft Excel. Создание простых таблиц. Работа с формулами и функциями

Цель работы: изучить состав и возможности табличного редактора Microsoft Excel.

#### Задачи работы:

- 1) изучение табличного редактора Microsoft Excel и его возможностей;
- 2) закрепление теоретических знаний по теме;
- 3) получение практических навыков создания простых таблиц;
- 4) получение практических навыков работы с формулами и функциями.

#### Залания

Создайте книгу «Расписание занятий по информационным технологиям», в параметрах страницы задайте альбомную ориентацию страницы. Оставьте в книге только один лист и задайте новое имя листу Группа... Подгруппа....

Создайте таблицу расписания занятий по информационным технологиям. Внешний вид таблицы как в обычном виде, так и в режиме предварительного просмотра представлен на рисунке 15.

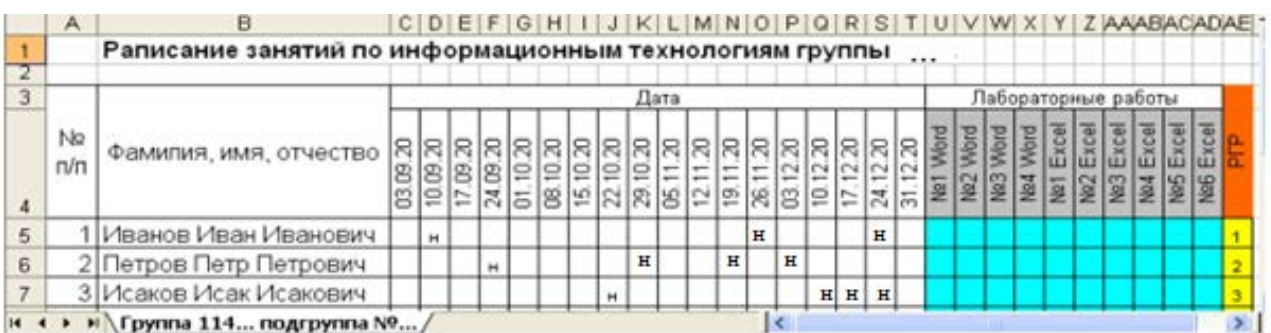

Рисунок 15 – Пример задания

Требования к таблице следующие.

- Ширина первого столбца 4.  $\mathbf{1}$
- 2 Ширина второго столбца по максимальной ширине поля ФИО.
- 3 Ширина всех остальных столбцов 2.
- 4 Высота строк шапки таблицы по высоте данных.
- 5 Высота строк данных 15.5.
- Шрифт первого и второго столбцов Arial размером 12. 6

Шрифт полей «Дата», «Лабораторные работы» и PГР - Arial  $\tau$ размером 10.

8 Область пересечения строк «ФИО» и столбцов «Дата», «Лабораторные работы» и  $P\Gamma P$  – Arial размером 10.

9 Область пересечения строк «ФИО» и «Лабораторные работы» закрашена серым цветом.

10 Область пересечения строк «ФИО» и столбцов РГР закрашена желтым цветом, а заголовок в шапке таблицы – красным.

11 Наименование таблицы – Аrial размером 12 с полужирным начертанием.

12 Данные поля «№ п/п» заполните при помощи прогрессии, таким же способом заполните дату в шапке таблицы.

13 После заполнения таблицы добавьте двух новых студентов после третьего по списку.

14 Рассчитайте количество дней явок при помощи функции

=СЧЁТЕСЛИ(\$С5:\$Т5;«я»).

15 Рассчитайте количество дней отсутствия при помощи функции

```
=СЧЁТЕСЛИ($С5:$Т5;«н»).
```
16 Создайте в книге второй лист «Основные показатели деятельности предприятия» (рисунок 16).

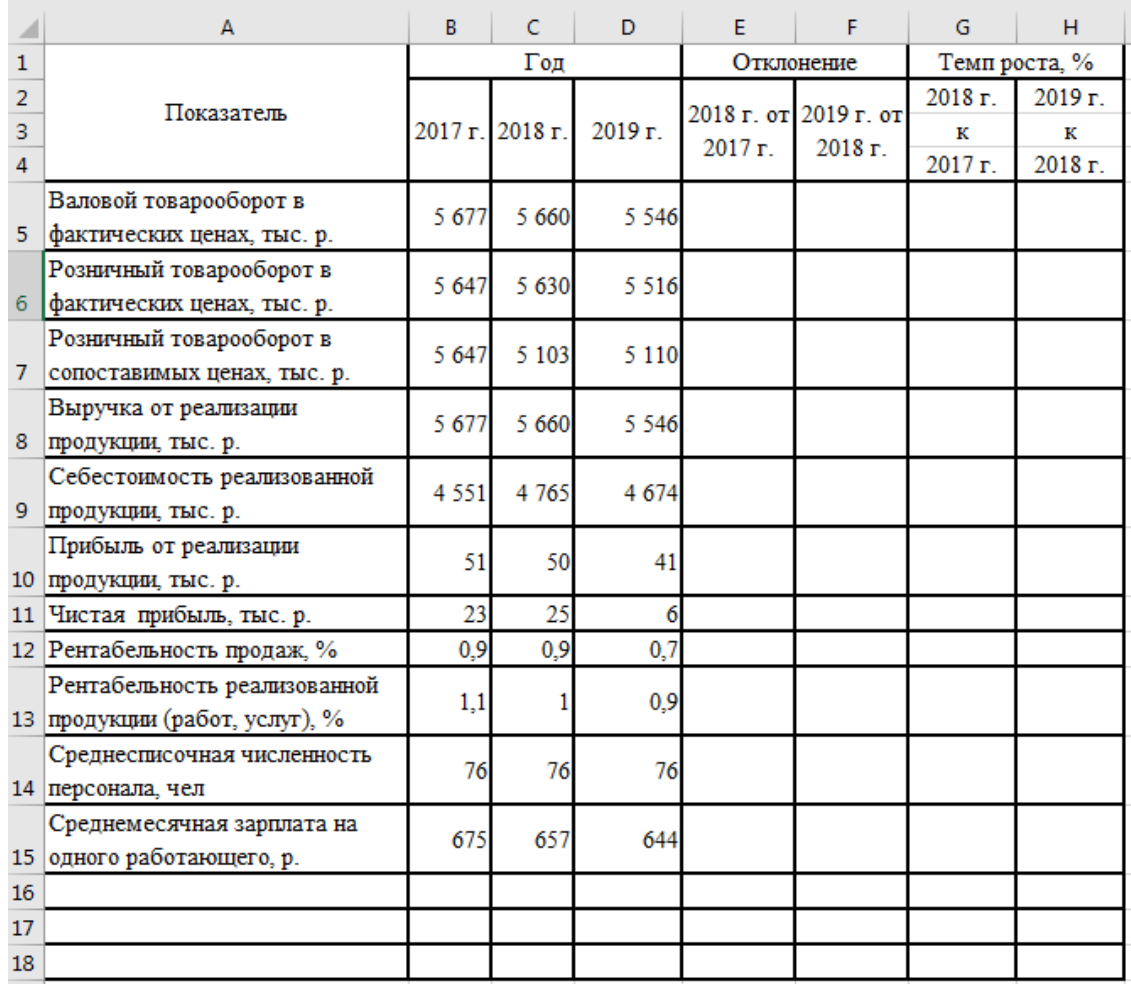

Рисунок 16 – Пример задания

17 Рассчитайте графу:

Отклонение 2018 от 2017 г. = С5–В5 Отклонение 2019 от 2018 г. = D5–C5 Темп роста 2018 к 2017 г. = С5/В5\*100 Темп роста 2019 к 2018 г. = D5/C5\*100.

18 Скопируйте формулы на весь столбец с использованием маркера автозаполнения (черный «+» в правом нижнем углу ячейки).

19 Создайте в книге третий лист «Анализ структуры расходов на рекламу» (рисунок 17).

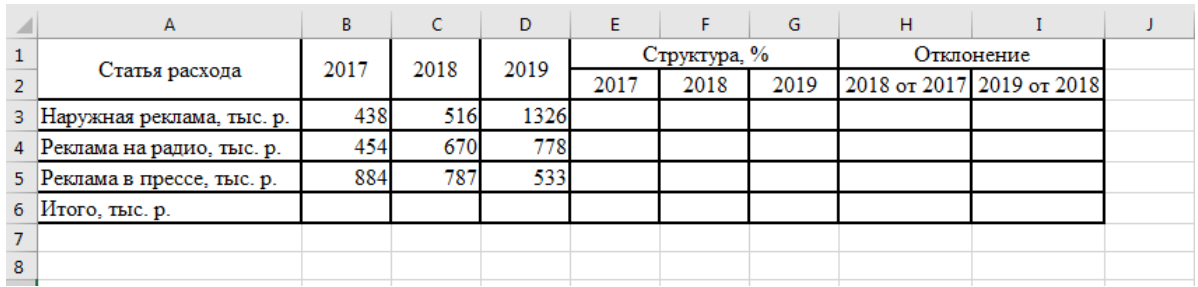

Рисунок 17 – Пример задания

20 «Итого» просуммируйте по каждому году с использованием инструмента **Автосумма**.

21 Рассчитайте графы с использованием инструмента **Присвоить имя** (для Итого):

Структура 2017 г. = В3/В6\*100

Структура 2018 г. = С3/С6\*100

Структура 2019 г. = D3/D6\*100

Отклонение по структуре 2018 от 2017 г. = F3–E3

Отклонение по структуре 2019 от 2018 г. = G3–F3.

22 Скопировать формулы на весь столбец с использованием маркера автозаполнения.

23 Постройте гистограмму по строкам 5–15 листа 2 (Вставка–Диаграмма).

24 Постройте круговую диаграмму по строке «Итого» листа 3.

25 Отформатируйте диаграммы по образцу с помощью возможностей **Мастера диаграмм** (команды динамического меню **Исходные данные** и **Параметры диаграммы**).

26 Разместите таблицу и три полученные диаграммы на одной странице.

## *Контрольные вопросы*

- 1 Понятие таблицы, ее структура.
- 2 Назовите способы создания таблиц.
- 3 Опишите последовательность вставки таблицы.

4 Опишите последовательность выделения отдельных элементов таблины.

5 Назовите основные элементы форматирования таблиц.

6 Опишите последовательность вставки формул.

7 Опишите последовательность вставки диаграммы.

8 Каково назначение диаграмм? Что такое легенда, категория, ряд данных?

9 Какие типы диаграмм вы знаете?

10 Какие элементы (области) диаграммы вы знаете?

# **Лабораторная работа № 6. Табличный процессор Microsoft Excel. Оформление рабочих листов. Построение графиков, диаграмм**

**Цель работы**: изучить состав и возможности табличного редактора Microsoft Excel.

#### **Задачи работы**:

1) изучение табличного редактора Microsoft Excel и его возможностей;

2) закрепление теоретических знаний по теме;

3) получение практических навыков оформления рабочих листов;

4) получение практических навыков работы построения графиков, диаграмм.

#### **Задания**

1 Постройте внедренную гистограмму по таблице «Результаты тестирования» (рисунок 18).

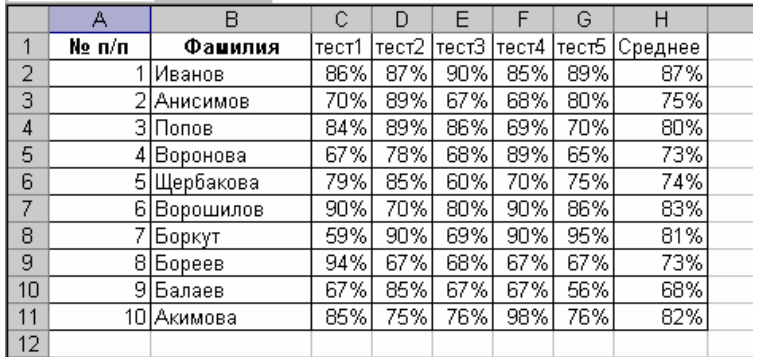

Рисунок 18 – Пример задания

#### *Порядок создания гистограммы:*

а) выделите диапазон, содержащий исходные данные (в рассматриваемом случае **B1:H11**), и нажмите кнопку **Мастер диаграмм** (или выберите в меню **Вставка** команду **Диаграмма**). В результате появится окно мастера для построения диаграммы.

Процесс создания диаграммы с помощью мастера включает несколько шагов. После выполнения каждого шага можно перейти к следующему, нажав кнопку **Далее**, или вернуться к предыдущему, нажав кнопку **Назад**. Можно в любое время отказаться от построения диаграммы, нажав кнопку **Отмена**. Можно также нажать кнопку **Готово**, чтобы пропустить оставшиеся шаги и построить диаграмму, основываясь на введенной к данному моменту информации;

б) первое окно диалога мастера диаграмм предоставляет набор рисунков с типами диаграмм. Выберите тип **Гистограмма** в левой части окна и вид – **Обычная гистограмма** в правой части окна. Нажмите кнопку **Далее**;

в) во втором окне мастера диаграмм можно подтвердить или задать данные, которые нужно отобразить на диаграмме. Так как были выделены данные перед нажатием кнопки **Мастер диаграмм**, поэтому поле **Диапазон** уже содержит ссылку на диапазон, где хранятся исходные данные.

Примечание – При задании диапазона, содержащего исходные данные для диаграммы, имеет смысл включать в него все заголовки, которые идентифицируют ряды данных и категории диаграммы. Мастер диаграмм вставит текст этих заголовков в диаграмму;

г) используя переключатели **Ряды данных**, установите **Ряды в столбцах**, нажмите кнопку **Далее**.

*Примечание – Вкладка Ряд позволяет удалять или добавлять ряды данных из диаграммы*;

д) в третьем окне **Мастера диаграмм** устанавливаются различные параметры для создаваемой диаграммы. Во вкладке **Заголовки** назовите диаграмму «*Результаты тестирования*». Во вкладке **Линии сетки** добавьте основные линии по осям *X* и *Y*. Во вкладке **Легенда** разместите легенду справа от диаграммы. Нажмите кнопку **Далее**;

е) в последнем окне диалога **Мастер диаграмм** для создания внедренной гистограммы установите переключатель в поле **Поместить диаграмму на имеющемся листе.** Нажмите кнопку **Готово**;

ж) измените размеры гистограммы:

– выделите ее щелчком мыши;

– перетащите в нужном направлении один из восьми маркеров выделения.

2 Создайте круговую диаграмму по средним показателям тестирования на отдельном листе.

*Порядок создания диаграммы:*

а) выделите диапазоны данных, содержащие фамилии студентов и средние показатели тестирования. В рассматриваемом случае это несмежные диапазоны ячеек B1:B11 и H2:H21. Для выделения несмежных диапазонов выделите сначала первый диапазон, затем нажмите на клавиатуре кнопку **Ctrl** и, удерживая ее, выделите второй из несмежных диапазонов;

б) нажмите кнопку **Мастер диаграмм** (или выберите в меню **Вставка** команду **Диаграмма**);

в) в диалоговом окне **Мастера диаграмм** выберите тип диаграммы **Круговая.** Вид диаграммы оставьте выбранным по умолчанию. Нажмите **Далее**;

г) во втором окне диалога **Мастера диаграмм** убедитесь в правильности

выбранного диапазона для построения диаграммы. Нажмите **Далее**;

д) в третьем окне диалога выберите вкладку **Подписи данных** и установите флажок напротив поля **Значения**. Выбрав вкладку **Легенда**, добавьте легенду внизу диаграммы;

е) в последнем окне **Мастера диаграмм** установите переключатель в поле **Поместить диаграмму на отдельном листе**. Нажмите **Готово**.

3 Внесите изменения в созданную на отдельном листе круговую диаграмму.

*Порядок внесения изменений:*

а) активизируйте лист **Excel**, где была создана круговая диаграмма;

б) добавьте название к диаграмме (или измените его) «*Средние показатели тестирования в группе*», выбрав команду меню **Диаграмма** – **Параметры диаграммы** – вкладка **Заголовки**;

в) отформатируйте введенное название, вызвав контекстное меню щелчком правой клавиши мыши по названию диаграммы и выбрав **Формат заголовка диаграммы**. Установите рамку вокруг названия диаграммы, выберите цвет, тип и толщину лини для этой рамки по своему желанию. Сделайте установки для шрифта, используемого в названии, по своему усмотрению;

г) щелкните в пределах самой диаграммы, активизировав ее. Измените тип диаграммы, вызвав щелчком правой клавиши мыши по области диаграммы контекстное меню и выбрав пункт **Тип диаграммы** или выполнив в меню **Диаграмма** команду **Тип диаграммы.** В окне **Тип диаграммы** выберите **Объемный вариант разрезанной круговой диаграммы**. Нажмите **ОК**;

д) выполнив команду **Параметры диаграммы** из меню **Диаграмма,** во вкладке **Легенда** уберите флажок в поле **Добавить легенду**, а во вкладке **Подписи данных** включите флажок напротив поля **Имена категорий**. Нажмите **ОК**;

е) поверните диаграмму на 90°. Для этого щелкните правой клавишей мыши по области диаграммы, вызвав тем самым контекстное меню. Выберите пункт меню **Формат ряда данных** и в открывшемся окне вкладку **Параметры**. Установите угол поворота 90о . Нажмите **ОК**;

ж) щелкните мышью в области диаграммы так, чтобы выделенной оказалась одна из долей диаграммы. Вызвав контекстное меню, выберите пункт **Формат точки данных** или выберите команду **Выделенный элемент данных** из меню **Формат**;

з) во вкладке **Вид** окна диалога **Формат элемента данных** измените цвет заливки доли диаграммы. Для любой другой из долей диаграммы выберите заливку **текстурой** или **узором** в дополнительном окне **Способы заливки**.

4 Самостоятельно создайте кольцевую диаграмму по результатам тестирования для одного студента из группы на отдельном листе. Настройте ее по своему усмотрению.

5 Создайте диаграмму **Результатов тестирования**, используя быстрый способ создания диаграмм.

#### *Быстрый способ создания диаграмм*.

Для того чтобы быстро создать диаграмму, необходимо выделить

исходные данные (в рассматриваемом случае это диапазон В1:Н11) и нажать клавишу F11. Появится диаграмма на отдельном листе во весь лист.

6 Постройте график, отражающий динамику результатов тестирования первых трех студентов группы. Графики обычно используются для отображения динамики изменений ряда значений.

Порядок построения графика:

а) выделите область для построения диаграммы, не захватывая средние показатели тестирования (в данном случае это диапазон **B1:G4**);

б) нажмите кнопку Мастер диаграмм (или выберите в меню Вставка команду Диаграмма);

в) в окне диалога Мастера диаграмм выберите тип диаграммы -График и первый из предложенных вариантов вида графиков. Нажмите Далее;

г) во втором окне диалога убедитесь, что диапазон данных для графика выбран верно. Нажмите Далее;

третьем окне вкладке Заголовки дайте  $\pi$ ) B диалога во название диаграммы «График результатов тестирования». Подпишите оси: Ось  $X$ номер теста; Ось Y – результаты тестирования в %;

е) во вкладке Линии сетки добавьте промежуточные линии сетки для оси  $X$ и оси  $Y$ :

ж) добавьте легенду справа от диаграммы;

з) добавьте к графику таблицу данных (вкладка Таблица данных). Нажмите Далее;

и) в последнем окне диалога включите переключатель в окне Поместить диаграмму на имеющемся листе. Нажмите Готово;

к) изменяя размеры графика, добейтесь наилучшего отображения всех данных, приведенных на нем.

л) добавьте в полученный график метки значений для лучшего и худшего результатов тестирования. Для этого:

– выделите точку лучшего (худшего) результата на графике так, чтобы вылеленной оказалась только эта точка:

– выберите команду Формат точки данных, вызвав контекстное меню;

поля Значения во вкладке Подпинапротив - включите флажок си данных:

- нажмите ОК.

7 Самостоятельно постройте график. отражающий результаты тестирования следующих трех студентов из группы, используя вид Объемный вариант графика.

#### Контрольные вопросы

- $\mathbf{1}$ Что такое электронная таблица и каково ее назначение?
- $\overline{2}$ Как обозначаются столбцы и строки в MS EXCEL?
- С какими типами данных работает MS EXCEL?  $\overline{3}$
- Какое расширение имеет файл книги электронной таблицы?  $\overline{4}$
- 5 Из чего состоит рабочая книга?

формул в MS EXCEL? Что может  $\mathsf{6}$ Каково назначение входить в формулу?

Что отображается в ячейке после введения в нее формулы? Как 7 увидеть формулу?

Какие способы автозаполнения таблицы вы знаете? 8

 $\overline{Q}$ Каково назначение примечаний и как их вставлять (и удалять) в таблицу?

Какие действия можно производить с рабочими листами? Каким 10 образом?

Как пользоваться командой Автофильтр? 11

12 Как выполнить сортировку данных в MS EXCEL?

13 Что такое фильтрация данных?

## Лабораторная работа № 7. Совместная работа приложений Microsoft Word u Microsoft Excel

Цель работы: изучить совместную работу приложений Microsoft Word и Microsoft Excel.

#### Задачи работы:

1) изучение совместной работы приложений Microsoft Word и Microsoft Excel:

2) закрепление теоретических знаний по теме;

3) получение практических навыков совместной работы приложений Microsoft Word u Microsoft Excel.

#### Залание 1

1 Запустите Microsoft Excel (используйте выполненную лабораторную работу  $N_2$  6).

2 Запустите Microsoft Word.

3 Вставьте созданную электронную таблицу Excel в документ Word различными способами:

а) вставьте созданную электронную таблицу Excel в документ Word в виле таблины Word.

Для этого выполните следующие действия:

- выделите диапазон ячеек таблицы;

- нажмите кнопку Копировать на панели инструментов;

- перейдите в документ Word, выберите место вставки таблицы и нажмите кнопку Вставить на панели инструментов;

б) вставьте созданную электронную таблицу Excel в документ Word в виде внедренного объекта.

Для этого выполните следующие действия:

- выделите диапазон ячеек таблицы:

- нажмите кнопку Копировать на панели инструментов;

− перейдите в документ Word, выберите место вставки внедренного объекта;

− выберите команду **Специальная вставка** в меню **Правка**;

− установите переключатель в положение **Вставить**;

− в списке «Как:» выберите лист Microsoft Office Excel (объект) и щелкните на кнопке **ОК**;

в) вставьте созданную электронную таблицу Excel в документ Word в виде связанного объекта.

Для этого выполните следующие действия:

− выделите диапазон ячеек таблицы;

− нажмите кнопку **Копировать** на панели инструментов;

− перейдите в документ Word, выберите место вставки связанного объекта;

− выберите команду **Специальная вставка** в меню **Правка**;

− установите переключатель в положение **Связать**;

− в списке «Как:» выберите лист Microsoft Office Excel (объект) и щелкните на кнопке **ОК**;

4 Измените любые числовые данные (например, удалите данные в двух ячейках). Удалите данные в ячейке во всех таблицах, вставленных в документ Word, и обновите данные:

а) удалите данные в ячейке таблицы Word, созданной способом копирования, и обновите данные во всей таблице.

Для этого выполните следующие действия:

− удалите число в ячейке;

− пересчитайте данные во всей таблице;

б) удалите данные в ячейке таблицы Word, созданной способом внедрения объекта, и обновите данные во всей таблице.

Для этого выполните следующие действия:

− выполните двойной щелчок на внедренном объекте (таблице), чтобы он открылся с помощью программы Excel, в которой был создан;

− удалите число в ячейке;

− данные во всей таблице будут автоматически пересчитаны;

− щелкните вне поля внедренного объекта, чтобы вернуться в Word;

в) удалите данные в ячейке таблицы Word, созданной способом связывания объекта, и обновите данные во всей таблице.

Для этого выполните следующие действия:

− двойным щелчком на связанном объекте (таблице) откройте окно приложения Excel с открытой рабочей книгой;

− удалите число 128 в ячейке G5;

− данные во всей таблице будут автоматически пересчитаны;

− закройте приложение Excel, чтобы вернуться в Word.

Проанализируйте полученные результаты.

#### **Задание 2**

Используя инструмент слияния документов, создайте письма-приглашения студентам на старостат.

1 Создайте в MS Excel таблицу источника данных и сохраните его в своей папке на рабочем диске под именем Фамилия\_Данные.xlsx. Закройте приложение (рисунок 19).

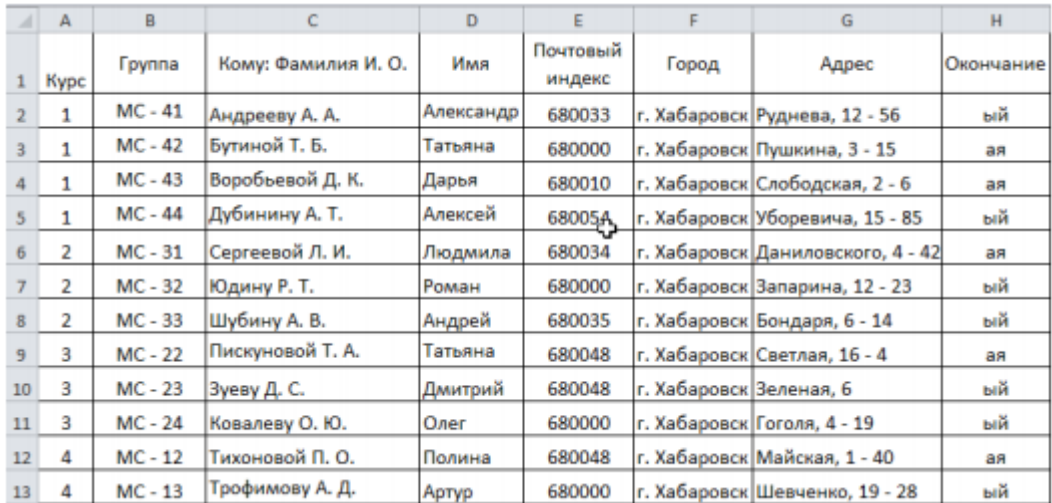

Рисунок 19 – Источник данных

2 Создайте в текстовом редакторе Word письмо-приглашение (основной документ) на старостат и сохраните его в своей папке на рабочем диске под именем Фамилия\_Приглашение.docx (рисунок 20).

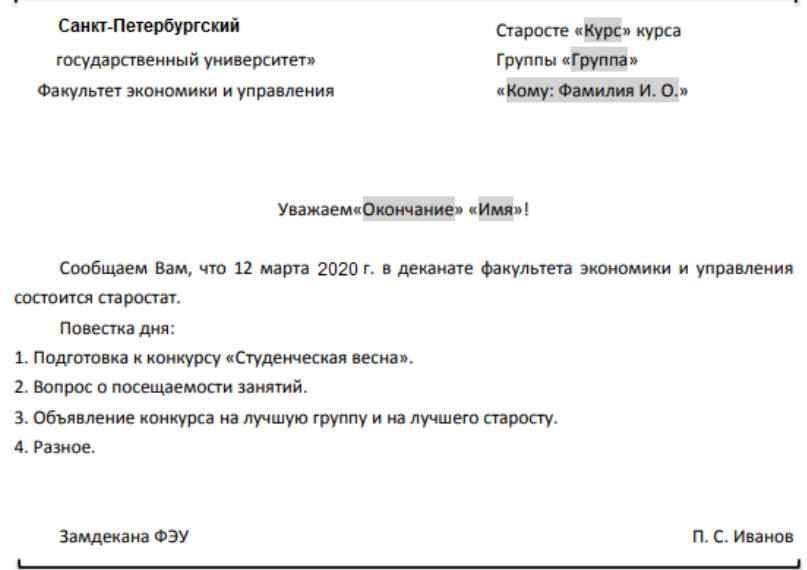

3 Добавьте в основной документ поля слияния. В примере, приведенном ранее, они отображены в кавычках заливкой серого цвета.

Рисунок 20 – Пример задания

4 Просмотрите отдельные экземпляры созданного письма-приглашения.

5 Сохраните созданный в результате слияния документ на рабочем диске под именем Фамилия Письма. docx.

#### Залание 3

Используя созданные ранее основной документ и источник данных, создайте письма-приглашения только для старост первого и второго курсов. Сохраните созданный документ под именем Фамилия Письма курс12. docx.

#### Залание 4

Используя источник данных, создайте конверты для рассылки писем всем старостам. Сохраните созданный документ на рабочем диске под именем Фамилия Конверты. docx.

В папке должны быть следующие файлы:

- Фамилия Данные.xlsx (файл источника данных);

- Фамилия Приглашение. docx (основной документ из одной страницы);

- Фамилия Письма. docx (результат слияния из 12 страниц);

- Фамилия Письма курс12. docx (результат слияния из 7 страниц);

- Фамилия Конверты. docx (результат слияния из 12 конвертов).

#### Контрольные вопросы

 $\mathbf{1}$ Что такое интеграция приложений?

 $\mathcal{D}_{\alpha}$ Что такое комбинированный или составной документ?

Как расшифровывается понятие OLE?  $\overline{3}$ 

 $\overline{4}$ Сколько способов вставки электронной таблицы Excel в документ Word вы знаете?

Впишите последовательность вставки различными способами.  $\overline{\mathbf{5}}$ 

6 Что такое слияние документов?

 $\tau$ Какие файлы серийной следует создать ЛЛЯ рассылки корреспонденции?

#### 8. Система Лабораторная работа  $N_2$ динамических презентаций Microsoft Power Point

Цель работы: изучить состав и возможности системы динамических презентаций Microsoft Power Point.

#### Задачи работы:

1) изучение системы динамических презентаций Microsoft Power Point и её возможностей:

2) закрепление теоретических знаний по теме;

3) получение практических навыков создания презентации;

4) получение практических навыков оформления и воспроизведения презентации.

#### **Задание 1**

Разработайте презентацию по теме своей курсовой работы.

#### *Требования к презентации.*

1 Презентация разрабатывается на основе шаблона, тема которого видоизменна автором (цвет, шрифт, стили фона).

2 Первый слайд – представление презентации (название работы (по центру), вид работы – презентация (под заголовком), автор: ФИО, № группы, шифр и наименование специальности (в правом нижнем углу).

3 Следующий – СОДЕРЖАНИЕ презентации. На этом слайде каждый пункт содержания должен быть выполнен в виде гиперссылок на соответствующие слайды. То есть, нажав пункт содержания, должны попадать на заданный слайд.

4 Остальные слайды (не менее десяти) – разработка и представление вашей темы. Каждый слайд должен иметь название (сверху), текст (см. требования к представлению информации на слайдах), графический(е) объект(ы) – рисунок, картинка, диаграмма или таблица. Графические объекты должны иметь названия (образец подписи: Рисунок 1 – Название; название размещается под рисунком, выравнивание – по центру). Следите за тем, чтобы слайды не были перегружены текстом. К объектам слайда должна быть обязательно применена анимация:

− установите фон слайда – **Белый мрамор** с помощью команды **Формат/Фон/** вкладка **Текстура**;

− установите для заголовка размер шрифта – **60** пт, цвет – **черный,** тень – **серая** с помощью кнопки **Тень** на панели инструментов **Рисование**;

− установите для заголовка эффект анимации – **Вылет справа**, появление текста – **По буквам**;

− установите для подзаголовка размер шрифта – **40** пт, цвет – **синий**, тень – **голубая**;

− установите для подзаголовка эффект анимации – **Вылет снизу**, появление текста – **По буквам**;

− установите для списка размер шрифта – **36** пт, цвет – **темно-синий**, тень – **голубая**;

− установите для списка эффект анимации – **Спираль**, появление текста – **Все вместе по абзацам**; установите для рисунка эффект анимации – **Вращение**;

− установите для рисунка эффект анимации – **Жалюзи вертикальные**;

− установите для надписи таблицы и рисунка размер шрифта – **28** пт, цвет – **красный**, заливка – **желтая**, рамка – **зеленая** толщиной – **6** пт;

− установите для надписи таблицы и рисунка эффект анимации – **Вращение**, появление текста – **По буквам**;

− установите для диаграммы вывод элементов диаграммы – **По сериям,** эффект анимации – **Появление снизу**.

5 На некоторых слайдах должна присутствовать навигация, выполненная в виде трех кнопок: «назад», «вперед» и «содержание» (управляющие кнопки), при нажатии на которые осуществляется переход соответственно на предыдущий слайд, на следующий слайд и на первую страницу, а также аудиои/или видеообъекты.

6 Презентация должна быть аккуратной – картинки имеют примерно одинаковый размер и не «разбредаются» по слайду, надписи – осмысленные.

7 Заканчивается презентация словами: «Спасибо за внимание!».

#### **Задание 2**

Разработайте презентацию по темам лекционного материала в соответствии со своим вариантом. Вариант выбирается согласно номеру студента в журнале группы (рисунок 21).

#### *Требования к презентации.*

1 Презентация разрабатывается на основе шаблона, тема которого видоизменна автором (цвет, шрифт, стили фона).

2 Первый слайд – представление презентации (название вопроса (по центру), вид работы – презентация (под заголовком), автор: ФИО, № группы, шифр и наименование специальности (в правом нижнем углу).

3 Следующий – СОДЕРЖАНИЕ презентации. На этом слайде каждый пункт содержания должен быть выполнен в виде гиперссылок на соответствующие слайды. То есть, нажав пункт содержания, должны попадать на заданный слайд.

4 Остальные слайды (не менее десяти) – разработка и представление темы. Каждый слайд должен иметь название (сверху), текст (см. требования к представлению информации на слайдах), графический(е) объект(ы) – рисунок, картинка, диаграмма или таблица. Графические объекты должны иметь названия (образец подписи: Рисунок 1 – Название; название размещается под рисунком, выравнивание – по центру). Следите за тем, чтобы слайды не были перегружены текстом. К объектам слайда должна быть обязательно применена анимация:

− установите фон слайда – **Белый мрамор** с помощью команды **Формат/Фон/**вкладка **Текстура**;

− установите для заголовка размер шрифта – **60** пт, цвет – **черный**, тень – **серая** с помощью кнопки **Тень** на панели инструментов **Рисование**;

− установите для заголовка эффект анимации – **Вылет справа**, появление текста – **По буквам**;

− установите для подзаголовка размер шрифта – **40** пт, цвет – **синий**, тень – **голубая**;

− установите для подзаголовка эффект анимации – **Вылет снизу**, появление текста – **По буквам**;

− установите для списка размер шрифта – **36** пт, цвет – **темно-синий**, тень – **голубая**;

− установите для списка эффект анимации – **Спираль**, появление текста – **Все вместе по абзацам**;

− установите для рисунка эффект анимации – **Вращение** или **Жалюзи вертикальные**;

− установите для надписи таблицы и рисунка размер шрифта – **28** пт, цвет – **красный**, заливка – **желтая**, рамка – **зеленая** толщиной **6** пт;

− установите для надписи таблицы и рисунка эффект анимации – **Вращение**, появление текста – **По буквам**;

− установите для диаграммы вывод элементов диаграммы – **По сериям**, эффект анимации – **Появление снизу**.

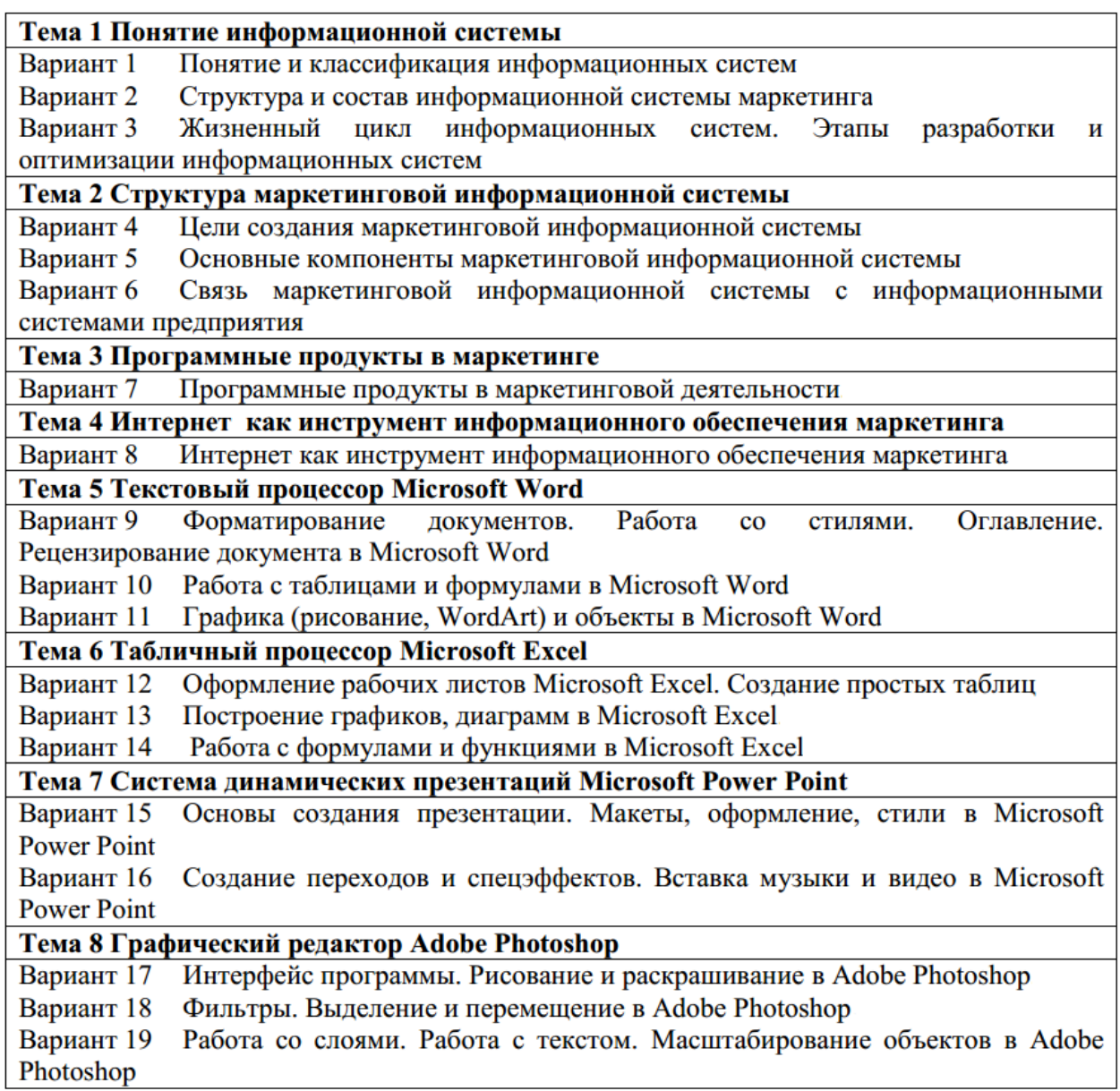

Рисунок 21 – Исходные данные

5 На некоторых слайдах должна присутствовать навигация, выполненная в виде трех кнопок: «назад», «вперед» и «содержание» (управляющие кнопки), при нажатии на которые осуществляется переход соответственно на предыдущий слайд, на следующий слайд и на первую страницу, а также аудиои/или видеообъекты.

6 Презентация должна быть аккуратной – картинки имеют примерно

одинаковый размер и не «разбредаются» по слайду, надписи – осмысленные.

7 Заканчивается презентация словами: «Спасибо за внимание!».

8 Перейдите в **режим сортировщика слайдов** и установите перетаскиванием мышью следующий порядок слайдов и эффекты перехода слайдов (командой **Переход слайда** из контекстного меню):

- 1) «Слайд 2» **наплыв вниз через 2 с**;
- 2) «Слайд 3» **наплыв вверх через 2 с**;
- 3) «Слайд 4» **вертикальная панорама наружу через 3 с**;
- 4) «Слайд 5» **выцветание через черное через 3 с**;
- 5) «Слайд 6» **уголки вправо-вниз через 2 с**;
- 6) «Слайд 7» **открывание влево через 2 с**;
- 7) «Слайд 8» **открывание вправо через 2 с**;
- 8) «Слайд 9» **появление слева через 3 с**;

9) «Слайд 10» **появление справа через 3 с**.

#### *Контрольные вопросы*

- 1 Назовите способы создания презентации.
- 2 Как создать слайд презентации?
- 3 Какие шаблоны можно вставить в презентацию?
- 4 Что понимается под разметкой слайда?
- 5 Как переделать готовую презентацию?
- 6 Какие сведения о презентации и для чего могут быть введены в неё?
- 7 Как приступить к просмотру презентации?
- 8 Назовите три режима демонстрации презентации.
- 9 Как осуществить настройку параметров показа презентации?

10 Какие требования предъявляются к дизайну качественной презентации?

## **Лабораторная работа № 9. Графический редактор Adobe Photoshop**

**Цель работы**: изучить состав и возможности графического редактора Adobe Photoshop.

#### **Задачи работы**:

- 1) изучение графического редактора Adobe Photoshop и его возможностей;
- 2) закрепление теоретических знаний по теме;
- 3) получение практических навыков форматирования документов;
- 4) получение практических навыков работы со стилями.

#### **Задание 1**

*Изменение динамического диапазона изображения.* 

1 Запустите программу Adobe Photoshop, откройте свою собственную фотографию (с расширением **.jpg.**).

2 Оцените динамический диапазон изображения, то есть разброс между минимальной и максимальной яркостью. Для этого откройте окно **Изображения►Коррекция►Уровни**. По гистограмме снимка видно, что диапазон яркостей сдвинут в область темных полутонов, то есть изображение не охватывает доступный динамический диапазон.

3 Расширьте динамический диапазон изображения. Для этого щелкните на кнопке **Авто**. Граничные движки уровней сместятся к центру – левый на уровень **20**, правый на уровень **238**. Снимок станет более контрастным.

4 По гистограмме видно, что область темных тонов значительно превосходит область светлых тонов – снимок выглядит темным. Для исправления изображения выполните гамма-коррекцию. Откройте диалоговое окно **Изображения ► Коррекция ► Кривые.** Указателем мыши перетащите середину гамма-кривой вниз, «подтягивая» полутона к более светлым. При этом окончания кривой (то есть границы динамического диапазона) остаются неизменными. Регулируя кривизну линии, добейтесь наиболее сбалансированной яркости и контрастности. Зафиксируйте результат щелчком на кнопке **ОК**.

5 Испытайте другой способ гамма-коррекции – с помощью диалогового окна **Уровни**. В среднем окне поля **Input Levels** установите гаммакоэффициент, больший единицы. Или переместите средний движок влево, отслеживая изменения гамма-коэффициента. Таким способом добиваемся повышения качества изображения.

6 Выполните с помощью двух способов. Сохраните новые изображения и исходное для сравнения.

#### **Задание 2**

*Ретушь изображения.* 

1 Выделите слишком темный участок снимка. Выберите инструмент **Лассо**, на панели свойств установите флажок **Сглаживание** и задайте значение **растушевки (пера)** 4 пиксела. Инструментом **Лассо** выделите темную область в левом верхнем углу изображения.

2 Для осветления выделенной области откройте диалоговое окно **Изображения ► Коррекция ► Уровни** и щелкните на кнопке **Авто**. Выделенный участок изображения осветляется и на нем прорисовываются невидимые ранее детали. Перемещая движки, добейтесь такой яркости и контрастности изображения, чтобы тень исчезла.

3 Удалите повреждения на изображении. Для этого воспользуйтесь инструментами **Штамп** и **Заживляющая (лечащая) кисть**. Процесс заключается в забивке ненужной детали переносом фрагментов соседних областей.

В палитре **Слои** щелкните правой кнопкой мыши на слое **Фон** и в открывшемся меню выберите пункт **Дублировать слой**. Щелчком на новом слое сделайте его активным.

Выберите инструмент **Штамп**. На панели свойств в разделе **Кисть** щелкните на раскрывающей кнопке, в открывшемся диалоговом окне установите диаметр кисти движком **Установка диаметра**. В списке типов кисти выберите один из вариантов с **мягким краем**.

Установите указатель мыши на исходный участок изображения и, удерживая клавишу **ALT**, щелкните мышью, фиксируя зону, с которой будет происходить перенос изображения. Исходная точка в момент щелчка отмечается крестообразным маркером. Переместите указатель мыши на ближайшую область фона и щелчками закрасьте ее. При необходимости изменяйте исходную точку щелчком с нажатой клавишей **ALT**. С помощью инструмента **Штамп** удалите примерно половину повреждений.

4 Действуя аналогичным образом, с помощью инструмента **Заживляющая (лечащая) кисть** удалите остальные повреждения на снимке.

5 Выполните местную коррекцию резкости. Выберите инструмент **Резкость**. На панели свойств выберите подходящий размер области действия инструмента. Проведите улучшение резкости лица для усиления рельефности деталей – изображение станет выразительнее.

6 Сохраните новое изображение и исходное для сравнения.

#### **Задание 3**

*Использование фильтров.* 

1 Удалите пыль и царапины со снимка. Дайте команду **Фильтр ► Шум ► Царапины**. Обратите внимание, что фильтр сглаживает границы элементов изображения. Он удобен при ретуши старых, поврежденных снимков и воздействует на всю поверхность изображения.

2 Повысьте резкость изображения. Дайте команду **Фильтр ► Резкость ► Края**. Обратите внимание, что фильтр воздействует только на границы перехода между элементами изображения разной яркости.

3 Проведите эксперименты с фильтрами группы **Стилизация**.

4 Проведите эксперименты с фильтрами группы **Пикселизация**.

5 Проведите эксперименты с **Фильтр ► Пластика** на примере своей фотографии. Сохраните новый и исходный варианты.

#### **Задание 4**

#### *Обтравка изображения.*

1 Процесс точного выделения элемента изображения называют обтравкой. Выберите инструмент **Полигональное лассо**. На панели свойств установите нулевую величину **Растушевки (Пера)**.

2 Обведите как можно точнее инструментом **Полигональное лассо** контур фигуры. За один прием это сделать практически невозможно, поэтому поправьте контур инструментом **Полигональное лассо** при нажатых клавишах **SHIFT** (для добавления области выделения к первоначальной) или **ALT** (для вычитания области выделения из первоначальной).

3 Испытайте альтернативный способ выделения области на изображении. Выберите инструмент **Волшебная палочка**. Установите на панели свойств в поле **Чувствительность** значение **24**. Щелкая инструментом, выделите фон вокруг фигуры. Для добавления или исключения областей выделения удерживайте в момент щелчка клавиши **SHIFT** или **ALT**.

4 Выполните окончательную корректировку выделенной области с помощью инструмента **Лассо**.

5 Обтравочный контур может храниться в том же файле, но отдельно от изображения. Для этого предназначены каналы. В палитре **Каналы** щелкните на кнопке сохранения выделенной области в новом канале. В окне палитры появляется миниатюра с изображением обтравочного контура. Загрузку контура из канала производят щелчком на его изображении при нажатой клавише **CTRL**.

#### **Задание 5**

*Операции с выделенной областью.* 

1 Перемещение выделенной области.

Скачайте из интернета изображение цветка с параметрами разрешения не менее **300** Dpi.

Выделите область изображения любым инструментом выделения, нажмите внутри нее кнопку мыши и, удерживая ее нажатой, перетащите область в нужное место, отпустив после этого кнопку.

2 Сдвиг выделенной области.

Выбрав инструмент выделения, нажмите одну из клавиш со стрелками, чтобы переместить выделенную область на **1** пиксел в направлении, соответствующем направлению стрелки. Если же клавиши со стрелками использовать вместе с клавишей **Shift**, область будет перемещаться на **10** пикселов.

3 Перемещение выделенного фрагмента.

Активизируйте инструмент **Move (Перемещение)**. Нажав внутри выделенного фрагмента кнопку мыши и удерживая ее, перетащите фрагмент.

Если выбран один из инструментов выделения, для перемещения выделенного фрагмента нужно поместить внутрь него указатель мыши, нажать клавишу **Ctrl** (указатель примет форму ножниц) и, удерживая ее нажатой, переместить выделенный фрагмент в нужное место.

В режиме перемещения выделенный фрагмент становится «плавающим» – его можно перетаскивать сколько угодно раз с помощью мыши, не нажимая никаких дополнительных клавиш. Когда щелкнете вне выделенного фрагмента, он зафиксируется на новом месте, а выделение снимется.

4 Сдвиг выделенного фрагмента.

Так же как выделенную область, выделенный фрагмент можно сдвигать по горизонтали и вертикали на фиксированное расстояние. Активизировав инструмент **Move (Перемещение)**, с помощью стрелок переместите область в нужное место: при каждом нажатии клавиши со стрелкой она сдвигается в

соответствующем направлении на **1** пиксел. Если одновременно удерживать клавишу **Shift**, сдвиг будет выполняться каждый раз на **10** пикселов.

5 Копирование выделенного фрагмента.

Выберите инструмент **Move (Перемещение)**. Затем, нажав и удерживая клавиши **Alt+Ctrl**, перетащите выделенный фрагмент мышью. Указатель мыши при этом принимает форму двух стрелок. Если повторить данную операцию, на том месте, откуда выполняется очередное перетаскивание, останется «отпечаток» выделенного фрагмента.

6 Вырезание выделенного фрагмента.

Откройте меню **Edit (Редактирование)** и выполните команду **Cut (Вырезать)**. Выделенная область не пропала, она находится в буфере обмена.

7 Вклеивание выделенного фрагмента.

Откройте меню **Edit (Редактирование)** и выполните команду **Paste (Вклеить)**. На экране появится тот самый фотокадр.

#### **Задание 6**

*Трансформация выделенного фрагмента.* 

1 Выделите ранее взятый цветок с помощью инструмента выделения. Скопируйте выделенный объект и, не снимая выделения, зайдите в меню **Edit (Редактирование)** и выполните команду **Free Transform (Свободное трансформирование)**. Вокруг цветка появилась рамка.

2 Подведите курсор к уголкам этой рамки и увидите, как он примет вид двухконечной стрелки. Поменяйте размер изображения. Чтобы трансформация была пропорциональной, достаточно нажать клавишу **Shift**. Чтобы повернуть выделенную область, поместите указатель мыши вне габаритной рамки. Он примет форму полукруглой двунаправленной стрелки поворота. Теперь, удерживая левую кнопку мыши нажатой, перемещайте указатель в направлении, необходимом для поворота рамки. Если одновременно удерживать клавишу **Shift**, выделенная область повернется на угол, кратный 15°.

3 Если довольны новым размером выделенного фрагмента, то нажмите **Enter**.

4 Переместите фрагмент в любое место изображения. Не снимая выделения, повторите п. 2, а затем 3, 4. Несколько раз проделайте то же самое.

5 Снимите выделение. Должно получиться примерно, как на рисунке 22.

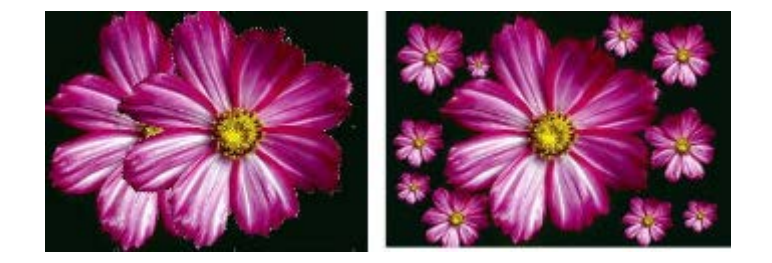

Рисунок 22 – Пример задания

6 Используя несколько изображений разных цветов, взятых из интернета, смонтируйте фотографию «Букет из разных цветов».

7 Откройте собственную фотографию и фотографии нескольких друзей. Сделайте поздравительный коллаж, например с Днем Рождения.

#### **Задание 7**

*Применение эффектов к слоям.* 

Рассмотрите эффекты и их параметры:

a) откройте новый документ (**Fiie►New(Файл►Новый))**. Залейте слой **Background (Фоновый)** любым цветом, используя инструмент **Заливка (Paint Bucket)**;

б) создайте новый слой и нарисуйте в нем круг (**инструмент Ellipse Tool (Многоугольник))**, залитый сплошным цветом **Paint Bucket (Заливка)**;

в) сделайте девять копий этого слоя командой **Слой копированием (Layer via Copy)** (горячие клавиши **Ctrl+J**). Сдвиньте слои так, чтобы все круги были видны;

г) в палитре **Layers** активизируйте первый слой, щелкните на кнопке **Add a layer style (Добавить стиль слоя)**, щелкните на самой верхней строчке открывшегося меню (выберите первый эффект – **Падающая тень**). Откроется диалоговое окно **Layer Style (Стиль слоя)**. Попробуйте изменять параметры эффекта и наблюдайте за результатом. Если окно **Стиль слоя** перекрывает изображение, сместите окно;

д) последовательно примените к каждому слою различные эффекты. Сохраните результат.

#### **Задание 8**

*Изготовление формы из изображения.* 

1 Откройте любую фотографию с изображением пары.

2 Сделайте фоновый слой обычным. Создаем новый слой. Нажимаем **«U»** и выбираем **Custom Shape Tools (Произвольная фигура)**. Далее выбираем фигуру сердца (нужно выбрать размер сердца, подходящий под фотографию).

3 Теперь выберете слой с сердцем и кликнете по нему левой кнопкой мыши, удерживая кнопку **Ctrl**. Далее активизируем слой с фотографией, нажимаем **Ctrl+Shift+I (инвертирует выделение)**, затем нажимаем кнопку **Del (удалит все, кроме сердца)**. Снимите выделение. Удалите первый слой.

4 Теперь добавляем некоторые эффекты к нашему сердцу (жмем правой кнопкой мышки на слой с сердцем и выбираем **Blending Options**).

5 Сохраните результаты нового изображения и исходное для сравнения.

#### *Контрольные вопросы*

1 Для чего предназначены растровые графические редакторы?

2 Какие источники графических изображений для обработки в графическом редакторе вы знаете?

3 Какие форматы графических файлов вы знаете? В чем состоит особенность применения названных вами форматов?

4 Что такое альтернативные инструменты графического редактора? Как получить к ним доступ?

5 Что обозначает понятие палитра в графическом редакторе Adobe PhotoShop?

6 Для чего нужна операция обтравки? Какими инструментами она выполняется?

7 Для чего нужна операция *набивки* изображения? Каким инструментом она выполняется?

8 Что такое динамический диапазон изображения? Какими средствами его можно регулировать?

9 Что такое каналы? Что можно сохранить в файле изображения с помощью каналов?

10 Что такое слой? При проведении каких операций используется работа со слоями? Какой формат файлов позволяет хранить многослойное изображение?

## **Список литературы**

1 **Баронов, В. В.** Информационные технологии и управление предприятием: учебное пособие / В. В. Баронов, Г. Н. Калянов, Ю. И. Попов. – 2-е изд. – Москва: Пресс, 2018. – 329 с.

2 Информационные технологии: учебное пособие / Л. Г. Гагарина [и др.]; под ред. Л. Г. Гагариной. – Москва: ФОРУМ; ИНФРА-М, 2019. – 320 с.

3 Информационные технологии в менеджменте: учебное пособие / В. И. Карпузова [и др.]. – 2-e изд., доп. – Москва: Вузовский учебник; ИНФРА-М, 2020. – 301 с.

4 **Акперов, И. Г.** Информационные технологии в менеджменте: учебник / И. Г. Акперов, А. В. Сметанин, И. А. Коноплева. – Москва: ИНФРА-М, 2019. – 400 с.

5 **Федотова, Е. Л.** Информационные технологии и системы: учебное пособие / Е. Л. Федотова. – Москва: ФОРУМ; ИНФРА-М, 2020. – 352 с.

6 **Гвоздева, В. А.** Базовые и прикладные информационные технологии: учебник / В. А. Гвоздева. – Москва: ФОРУМ; ИНФРА-М, 2019. – 383 с.